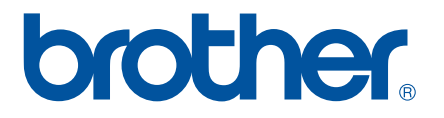

# **INSTRUKCJA OPROGRAMOWANIA**

P-touch P700

Treść tej instrukcji i dane techniczne produktu mogą ulec zmianom bez powiadomienia. Firma Brother zastrzega sobie prawo do wprowadzania zmian w specyfikacjach oraz dokumentacji zawartej w niniejszym podręczniku bez uprzedzenia i nie ponosi odpowiedzialności za jakiekolwiek szkody (także pośrednie) spowodowane korzystaniem z tych informacji, w tym również błędy typograficzne i inne usterki, które mogą występować w tych publikacjach. Wygląd ekranów zawartych w tym podręczniku może się różnić w zależności od systemu operacyjnego lub modelu P-touch.

Aby uzyskać pomoc techniczną dotyczącą produktów oraz odpowiedzi na często zadawane pytania (FAQ), odwiedź naszą witrynę pod adresem [http://solutions.brother.com.](http://solutions.brother.com)

Wersja 0

## **Wprowadzenie**

Drukarka Brother P-touch (nazywana dalej "drukarką P-touch") jest kompatybilna z wieloma aplikacjami, pozwalającymi drukować dokumenty niemal całkowicie niezależnie od miejsca.

Z niniejszego podręcznika dowiesz się, jak łatwe jest korzystanie z programu P-touch Editor oraz innego oprogramowania firmy Brother do drukowania danych tekstowych.

#### **Ważna uwaga**

- Treść niniejszego dokumentu i dane techniczne produktu mogą ulec zmianom bez powiadomienia.
- Firma Brother zastrzega sobie prawo do wprowadzania zmian w specyfikacjach oraz dokumentacji zawartej w niniejszym podręczniku bez uprzedzenia i nie ponosi odpowiedzialności za jakiekolwiek szkody (także pośrednie) spowodowane korzystaniem z tych informacji, w tym również błędy typograficzne i inne usterki, które mogą występować w tych publikacjach.
- Ekrany pokazane w niniejszym dokumencie mogą się różnić od rzeczywistych w zależności od systemu operacyjnego komputera oraz modelu produktu.
- Przed rozpoczęciem użytkowania drukarki P-touch przeczytaj wszystkie dołączone do niej dokumenty, aby uzyskać informacje na temat bezpieczeństwa i prawidłowej obsługi.

#### **Symbole używane w niniejszym podręczniku**

W podręczniku używane są następujące symbole:

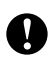

Ten symbol oznacza informacje lub instrukcje, których należy przestrzegać. Zignorowanie ich może doprowadzić do uszkodzenia lub nieprawidłowego działania urządzenia.

**INFORMACJA** Ten symbol wskazuje informacje lub instrukcje mogące pomóc w lepszym zrozumieniu i bardziej efektywnym użytkowaniu produktu.

#### **Informacje o podręczniku**

Niniejszy podręcznik (w formacie PDF) jest dołączony na płycie CD-ROM.

#### **INFORMACJA**

W przypadku przeglądania podręcznika w programie Adobe<sup>®</sup> Reader<sup>®</sup> umieszczenie kursora na łączu powoduje jego zmianę na  $\sqrt[3]{n_1}$ . Aby otworzyć stronę, do której prowadzi dane łącze, kliknij je. Informacje na temat korzystania z programu Adobe® Reader® zawiera plik pomocy dołączony do programu Adobe® Reader®.

# **Spis treści**

# **Część [I Windows](#page-4-0)®**

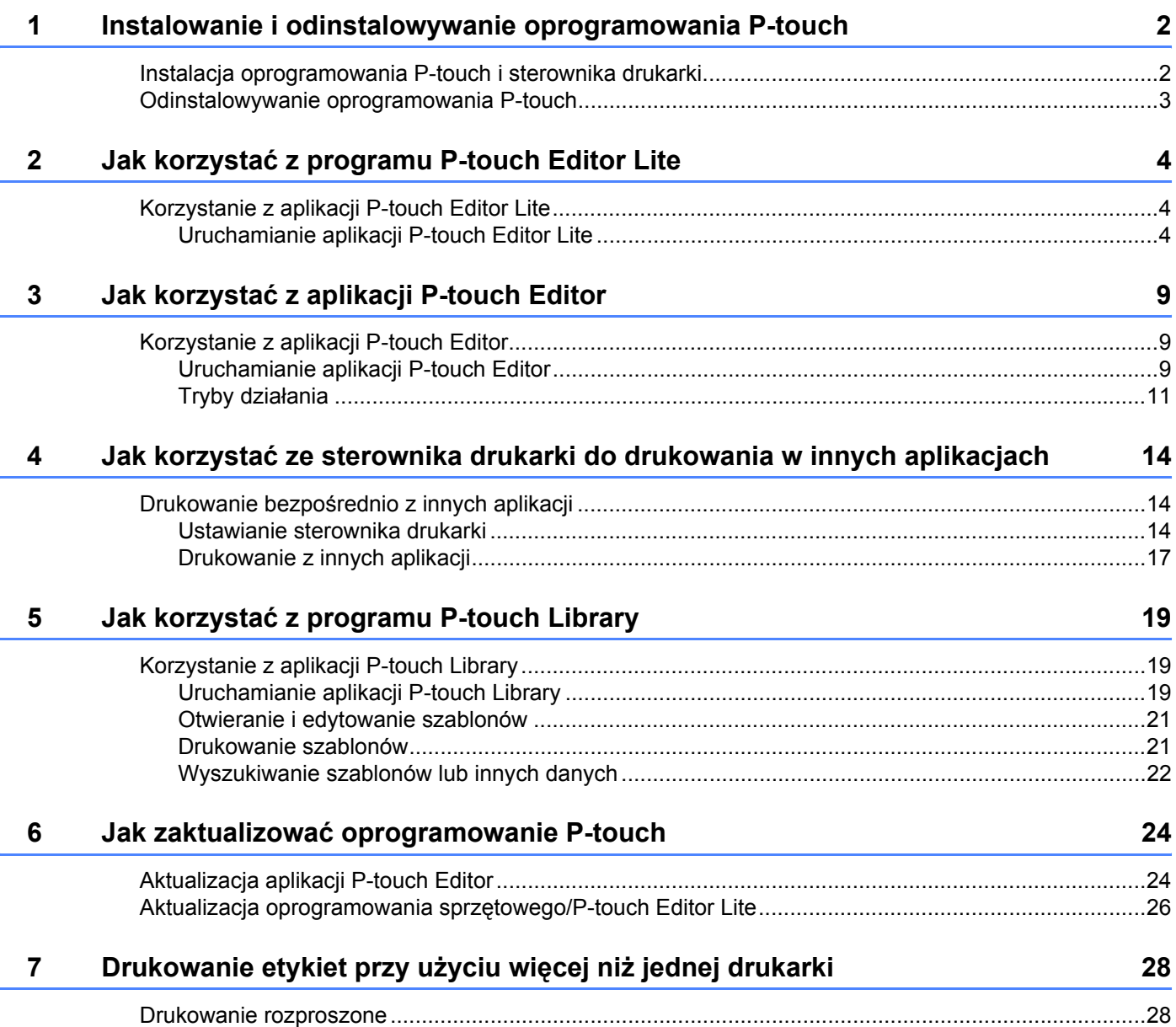

# **Część [II Macintosh](#page-35-0)**

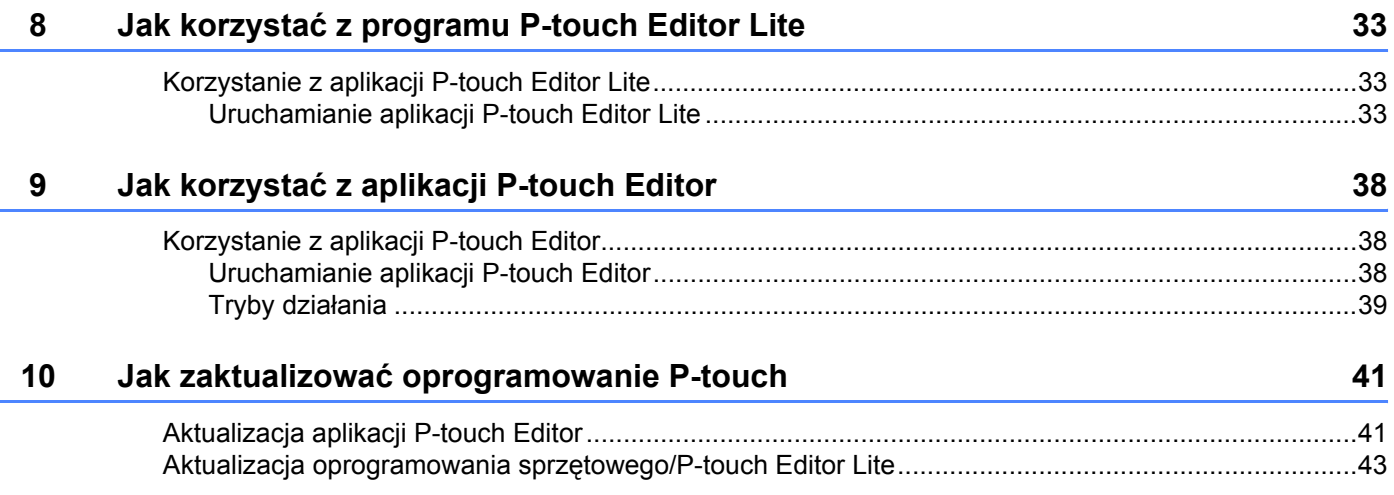

# **Część I**

# <span id="page-4-0"></span>**Windows® <sup>I</sup>**

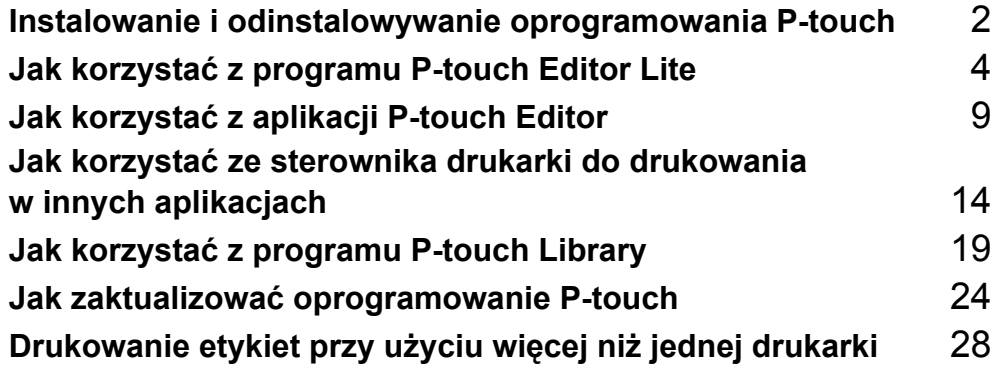

# **1**

# <span id="page-5-2"></span><span id="page-5-0"></span>**Instalowanie i odinstalowywanie oprogramowania P-touch 1**

Program P-touch Editor umożliwia tworzenie szablonów z różnego rodzaju wzorami.

Program P-touch Update Software służy do aktualizowania programu P-touch Editor i oprogramowania P-touch. Aby pobrać najnowsze sterowniki i oprogramowanie, odwiedź witrynę Brother Solutions Center: <http://solutions.brother.com>

## <span id="page-5-1"></span>**Instalacja oprogramowania P-touch i sterownika drukarki 1**

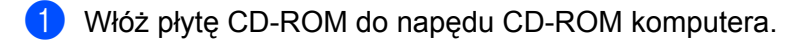

- 2 Kliknij opcję [**Standardowa instalacja**].
- 3 Postępuj zgodnie z wyświetlanymi instrukcjami, aby zainstalować oprogramowanie.
- 4 Kliknij przycisk [**Zakończ**], aby zamknąć ekran instalacji.

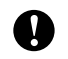

Pewnych funkcji nie można użyć, jeżeli nie zostanie zainstalowany sterownik drukarki. Aby uzyskać więcej informacji o instalowaniu sterownika drukarki, patrz Podręcznik użytkownika.

# <span id="page-6-0"></span>**Odinstalowywanie oprogramowania P-touch <sup>1</sup>**

#### **INFORMACJA**

- Tę procedurę należy wykonać tylko wtedy, gdy oprogramowanie P-touch Editor/P-touch Update Software nie jest już potrzebne.
- "Narzędzie do konfiguracji ustawień drukarki" wyświetlane jest w języku angielskim jako [**Printer Setting Tool**] w Panelu sterowania i na ikonie skrótu.

#### 1 **Systemy Windows Vista® / Windows® 7:**

Kliknij pozycje , [**Panel sterowania**], przejdź do opcji [**Programy**] i otwórz okno [**Programy i funkcje**]. Zostanie wyświetlone okno dialogowe [**Odinstaluj lub zmień program**].

#### **Windows**® **8:**

Kliknij pozycję [**Panel sterowania**] na ekranie [**Aplikacje**], przejdź do opcji [**Programy**] i otwórz okno [**Programy i funkcje**].

Zostanie wyświetlone okno dialogowe [**Odinstaluj lub zmień program**].

2 Wybierz pozycję [**Brother P-touch Editor**] / [**Brother P-touch Update Software**] / [**Brother Printer Setting Tool**] / [**Brother P-touch Library**], a następnie kliknij przycisk [**Odinstaluj**].

#### 3 Kliknij przycisk [**OK**].

Rozpocznie się operacja odinstalowywania. Po usunięciu oprogramowania z komputera zostanie wyświetlone okno dialogowe [**Konserwacja zakończona**].

4 Zamknij okno dialogowe [**Odinstaluj lub zmień program**]. Program Brother P-touch Editor / Brother P-touch Update Software / Brother Printer Setting Tool / Brother P-touch Library został odinstalowany.

# **2**

# <span id="page-7-3"></span><span id="page-7-0"></span>**Jak korzystać z programu P-touch Editor Lite <sup>2</sup>**

Nie ma potrzeby instalowania sterownika ani oprogramowania dla aplikacji P-touch Editor Lite.

Za pomocą aplikacji P-touch Editor Lite można szybko i łatwo tworzyć różne proste układy etykiet.

Aplikacja P-touch Editor Lite jest obsługiwana tylko w przypadku połączenia za pomocą przewodu USB.

## <span id="page-7-1"></span>**Korzystanie z aplikacji P-touch Editor Lite <sup>2</sup>**

## <span id="page-7-2"></span>**Uruchamianie aplikacji P-touch Editor Lite <sup>2</sup>**

Po podłączeniu przewodu USB na ekranie komputera zostanie wyświetlone okno dialogowe.

W przypadku systemu Windows Vista® kliknij polecenie [**P-touch Editor Lite**].

W przypadku systemu Windows® 7 kliknij polecenie [**Otwórz folder, aby wyświetlić pliki**], a następnie kliknij dwukrotnie [**PTLITE10**].

W przypadku systemu Windows® 8 kliknij pozycje [**PT-P700**], [**Otwórz folder, aby wyświetlić pliki**], a następnie kliknij dwukrotnie [**PTLITE10**].

Zostaje uruchomiona aplikacja P-touch Editor Lite.

\* Urządzenie P-touch musi zostać ustawione na tryb P-touch Editor Lite. Więcej szczegółowych informacji zawiera Podręcznik użytkownika.

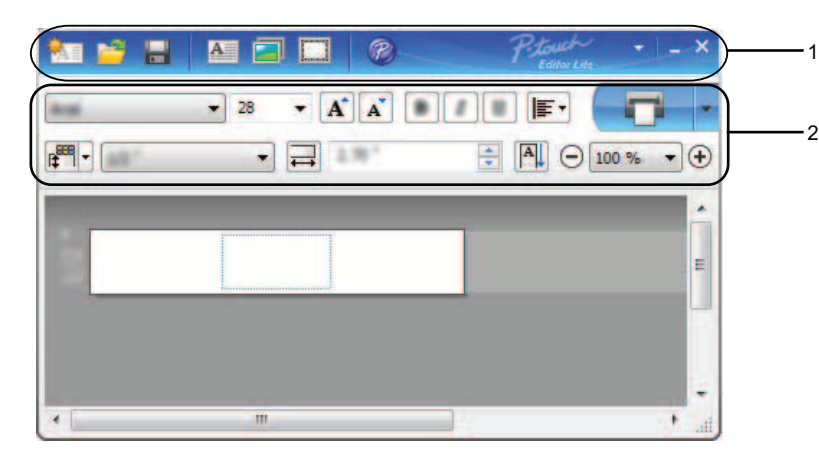

#### **Okno układu <sup>2</sup>**

#### **1 Pasek narzędzi poleceń**

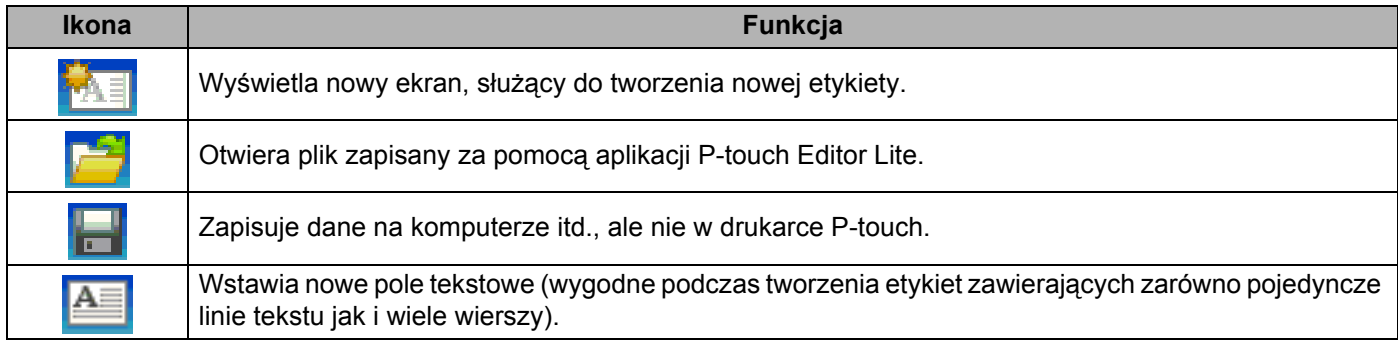

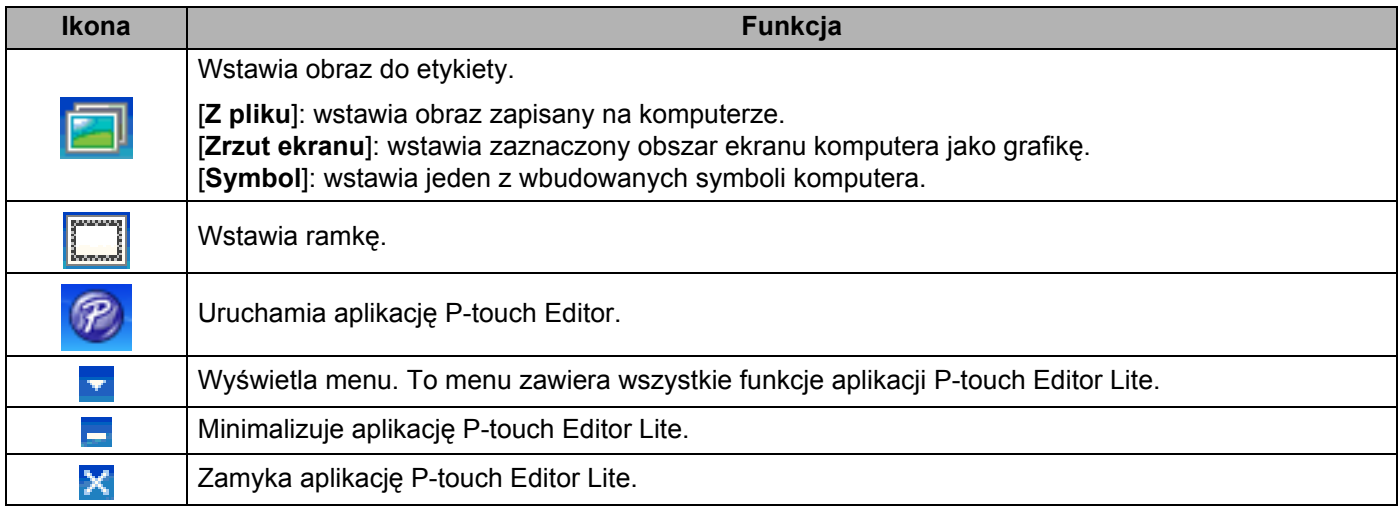

#### **2 Pasek właściwości**

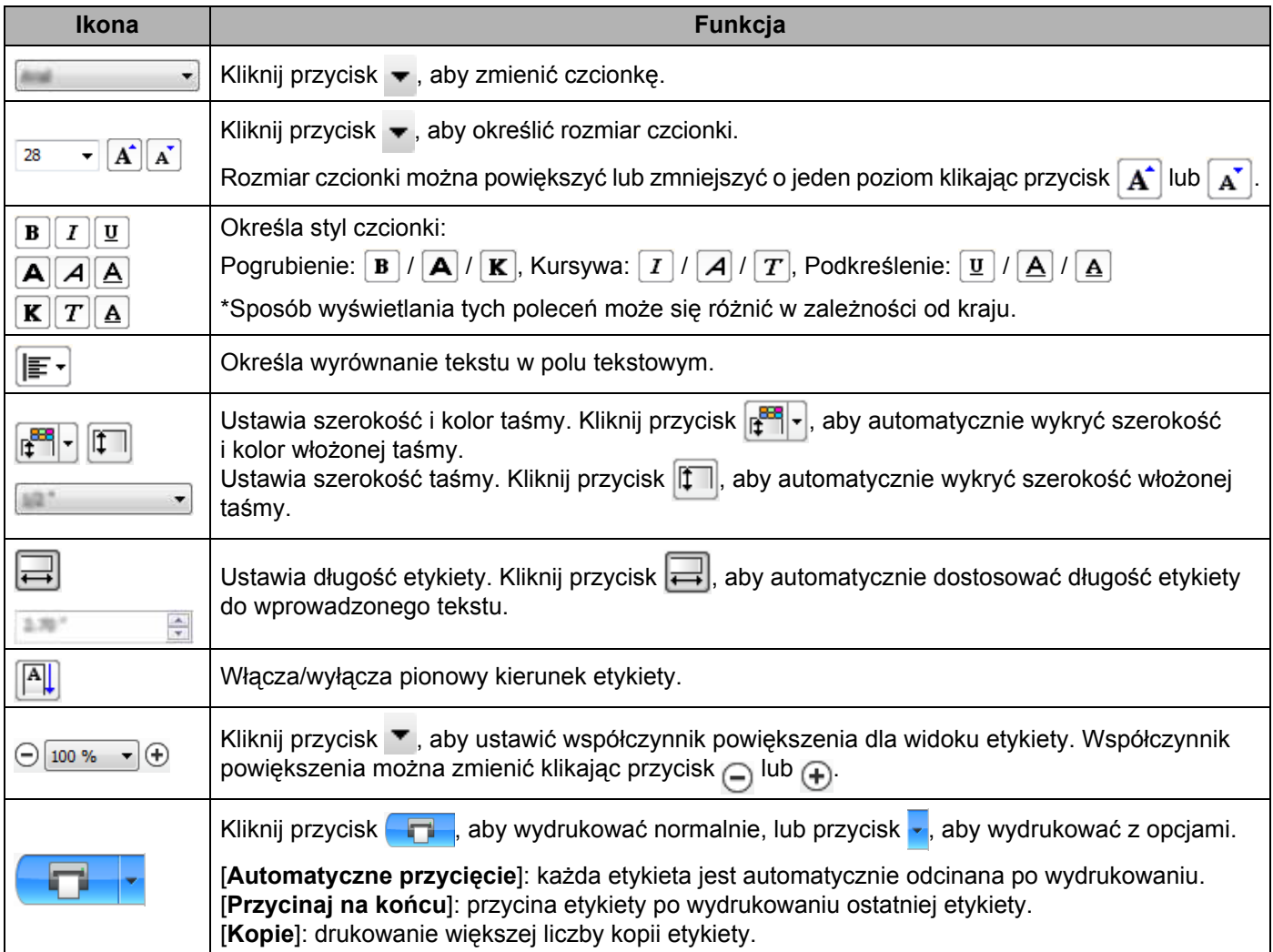

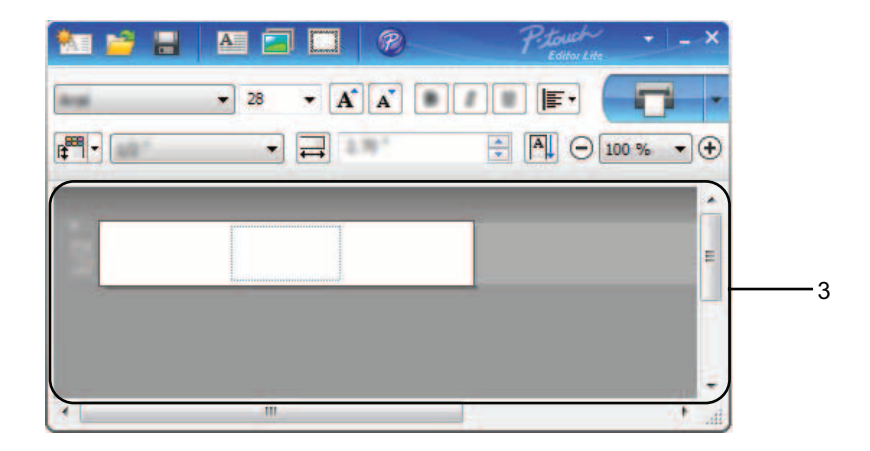

#### **3 Widok etykiety**

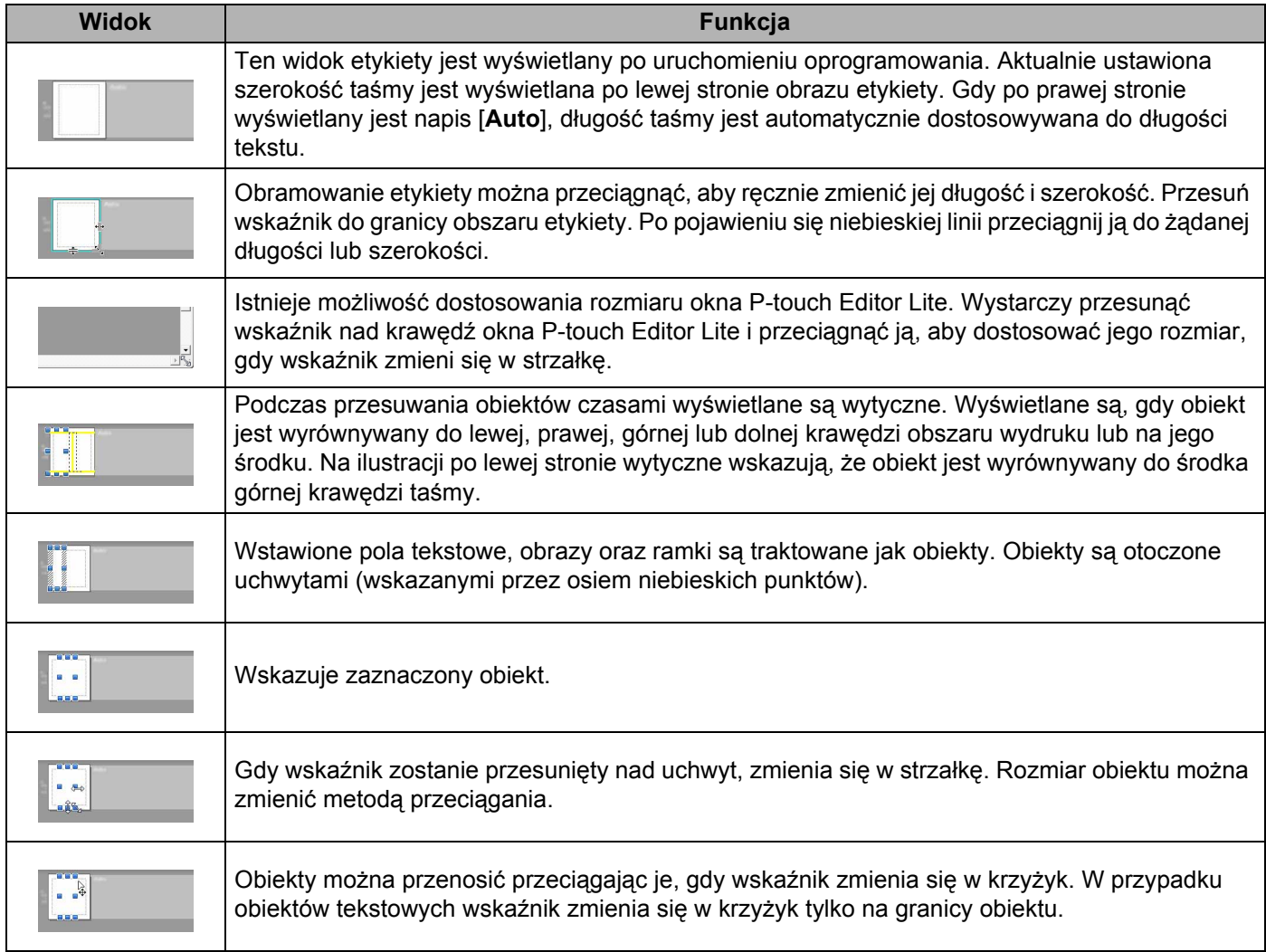

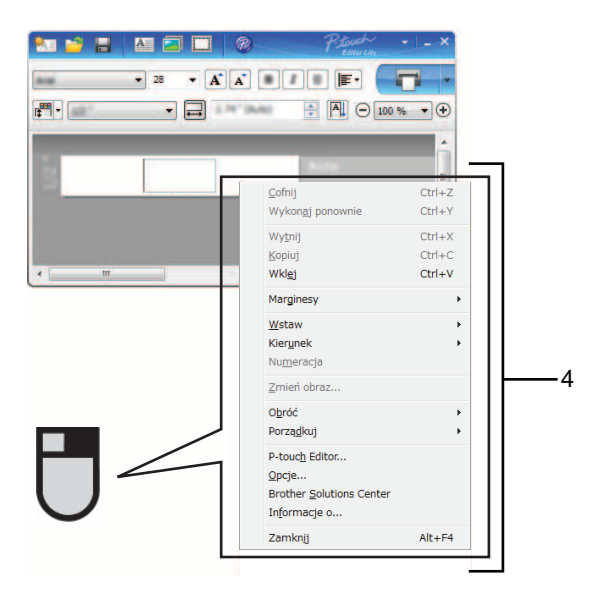

#### **4 Inne funkcje (dostępne w menu wyświetlanym po kliknięciu prawym przyciskiem myszy)**

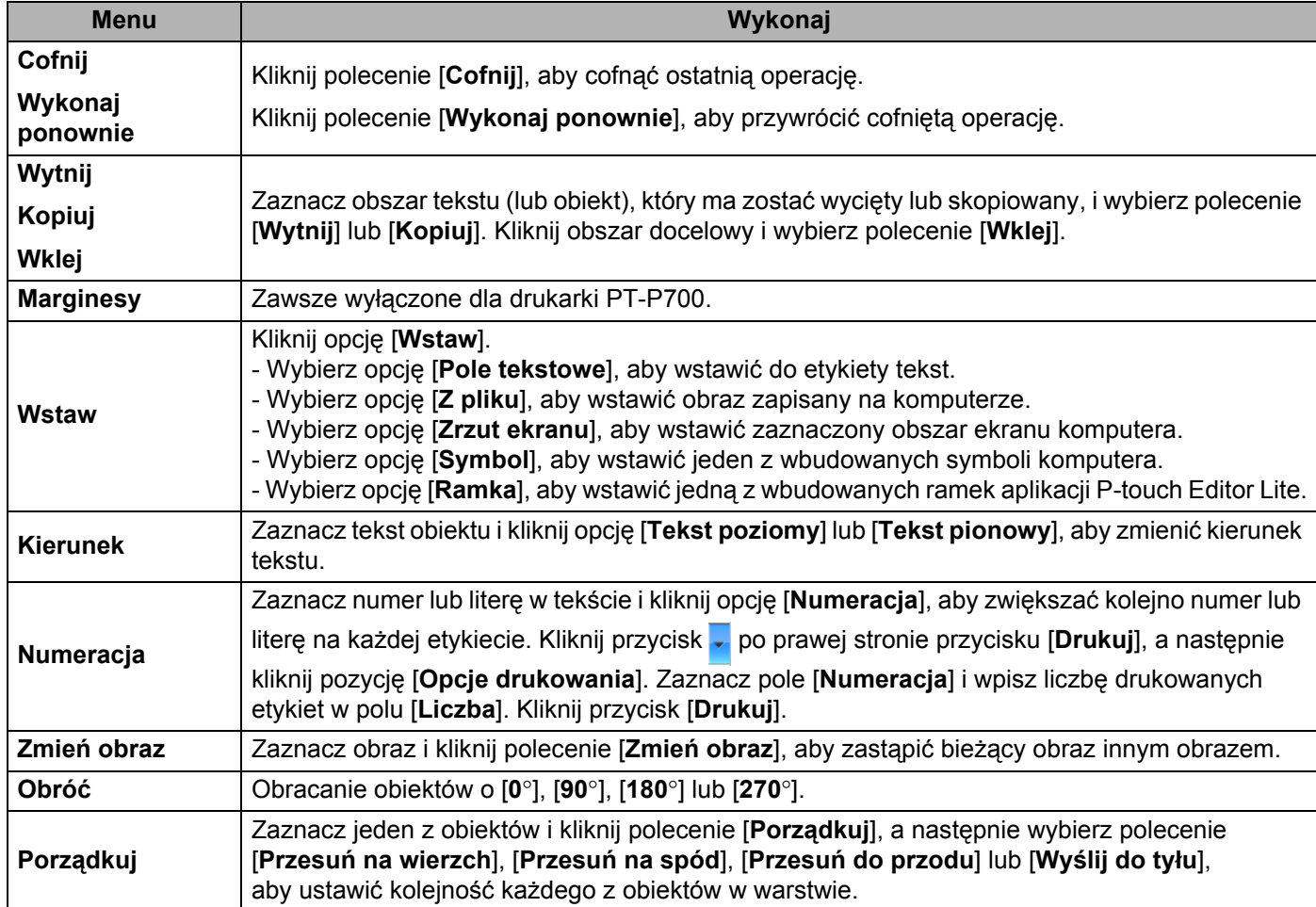

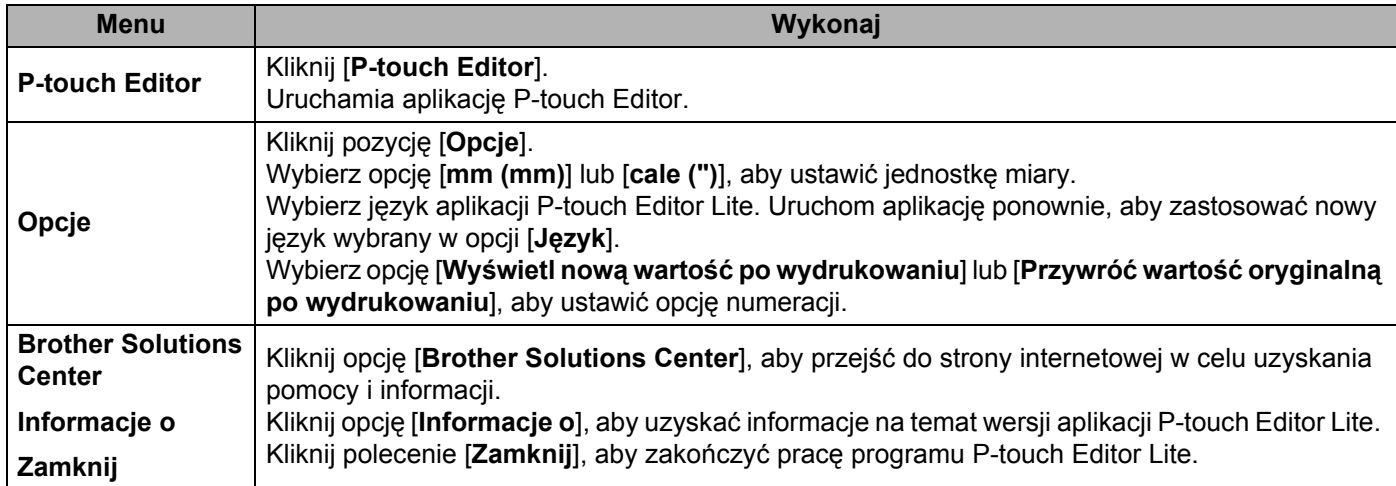

# <span id="page-12-3"></span><span id="page-12-0"></span>**Jak korzystać z aplikacji P-touch Editor <sup>3</sup>**

Zapoznaj się z poniższymi procedurami dotyczącymi posiadanego systemu operacyjnego. Na zrzutach ekranów ciąg "XX-XXXX" zastępuje numer modelu drukarki P-Touch.

Aby pobrać najnowsze sterowniki i oprogramowanie, odwiedź witrynę Brother Solutions Center pod adresem: <http://solutions.brother.com>

## <span id="page-12-1"></span>**Korzystanie z aplikacji P-touch Editor <sup>3</sup>**

#### <span id="page-12-2"></span>**Uruchamianie aplikacji P-touch Editor <sup>3</sup>**

1 **Systemy Windows Vista® / Windows® 7**

Naciśnij przycisk Start, a następnie kliknij pozycje [**Wszystkie programy**] - [**Brother P-touch**] - [**P-touch Editor 5.1**].

Po uruchomieniu aplikacji P-touch Editor wybierz, czy chcesz utworzyć nowy układ czy otworzyć już istniejący.

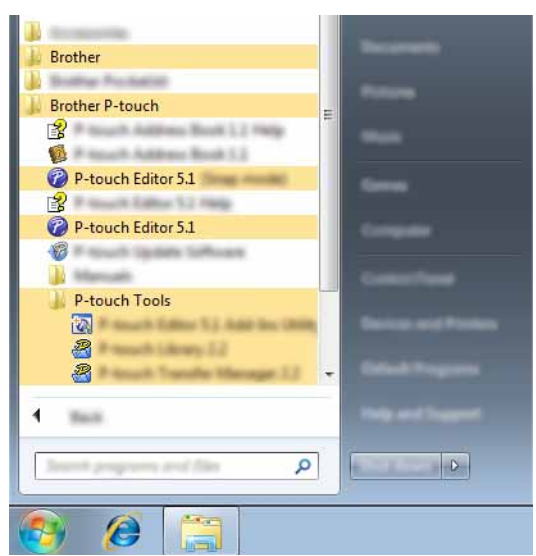

#### **System Windows**® **8**

Kliknij polecenie [**P-touch Editor 5.1**] na ekranie [**Start**]/[**Aplikacje**] lub kliknij dwukrotnie ikonę [**P-touch Editor 5.1**] na pulpicie.

Po uruchomieniu aplikacji P-touch Editor wybierz, czy chcesz utworzyć nowy układ czy otworzyć już istniejący.

#### **INFORMACJA**

- Aplikację P-touch Editor można również uruchomić za pomocą skrótów, jeśli podczas instalacji wybrano utworzenie skrótów.
	- Ikona skrótu na pulpicie: kliknij dwukrotnie, aby uruchomić aplikację P-touch Editor
	- Ikona skrótu na pasku szybkiego uruchamiania: kliknij, aby uruchomić aplikację P-touch Editor
- Aby zmienić sposób działania aplikacji P-touch Editor po uruchomieniu, kliknij opcje [**Narzędzia**] [**Opcje**] na pasku menu aplikacji P-touch Editor, aby wyświetlić okno dialogowe [**Opcje**]. Wybierz opcję [**Ogólne**] i wybierz żądane ustawienie w polu listy [**Operacje**] w obszarze [**Ustawienia uruchamiania**]. Domyślne ustawienie to [**Wyświetl nowy widok**].

Jak korzystać z aplikacji P-touch Editor

2 Wybierz opcję na ekranie.

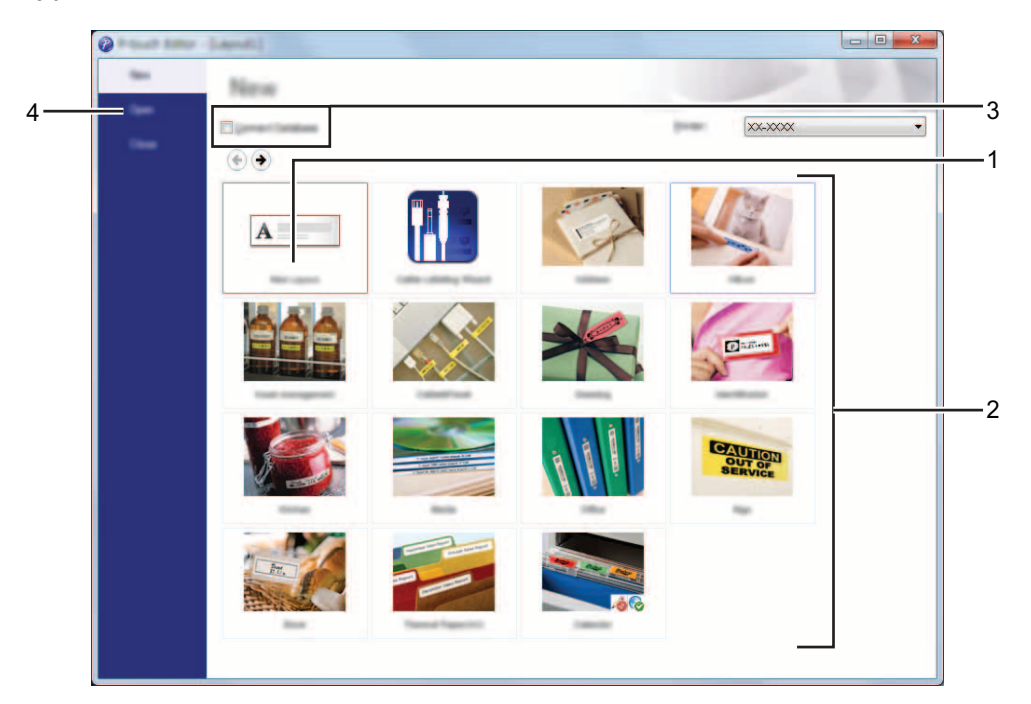

- **1 Aby utworzyć nowy układ, kliknij przycisk [Nowy układ].**
- **2 Aby utworzyć nowy układ z istniejącego układu, wybierz żądany przycisk kategorii.**
- **3 Aby połączyć istniejący układ z bazą danych, zaznacz pole wyboru [Podłącz bazę danych].**
- **4 Aby otworzyć istniejący układ, kliknij [Otwórz].**

### <span id="page-14-0"></span>**Tryby działania <sup>3</sup>**

Aplikacja P-touch Editor ma trzy różne tryby działania: Tryb [**Express**], tryb [**Professional**] i tryb [**Snap**]. Można z łatwością zmieniać te tryby za pomocą przycisków wyboru trybu.

■ Tryb [**Express**]

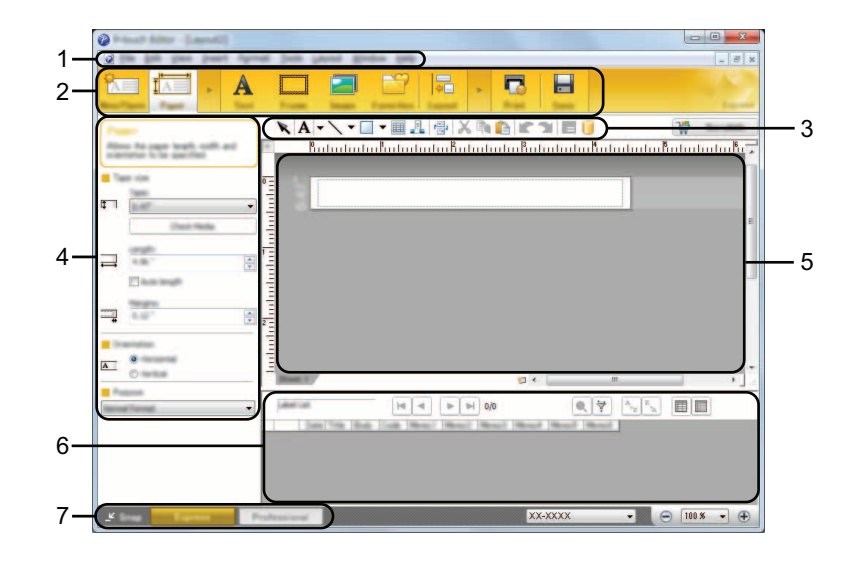

- **1 Pasek menu**
- **2 Pasek poleceń**
- **3 Pasek narzędzi rysowania/edycji**
- **4 Pasek właściwości**
- **5 Okno układu**
- **6 Okno bazy danych**
- **7 Przyciski wybierania trybu**

#### ■ Tryb [**Professional**]

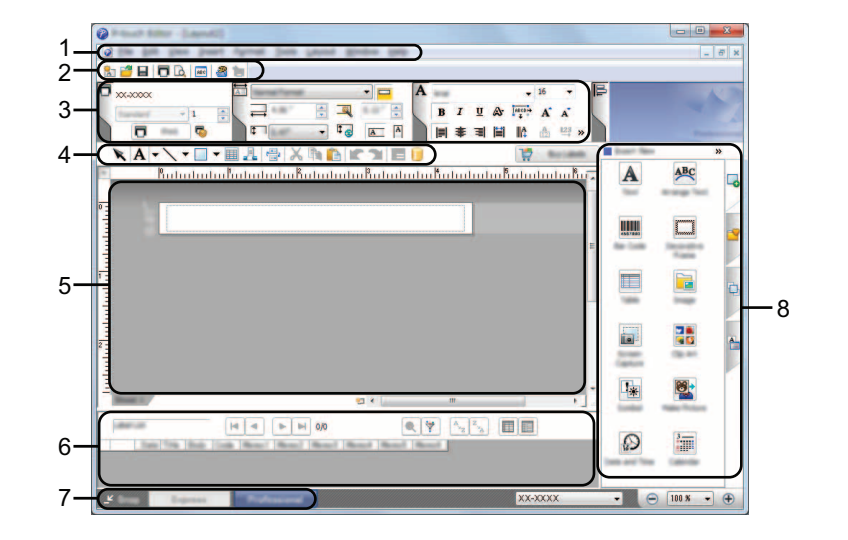

- **1 Pasek menu**
- **2 Standardowy pasek narzędzi**
- **3 Paleta właściwości**
- **4 Pasek narzędzi rysowania/edycji**
- **5 Okno układu**
- **6 Okno bazy danych**
- **7 Przyciski wybierania trybu**
- **8 Pasek boczny**

#### ■ Tryb [**Snap**]

Za pomocą tego trybu można przechwycić fragment ekranu lub cały ekran, wydrukować go jako obraz i zapisać do wykorzystania w przyszłości.

1 Kliknij przycisk wybierania trybu [**Snap**]. Zostanie wyświetlone okno dialogowe [**Opis trybu Snap**].

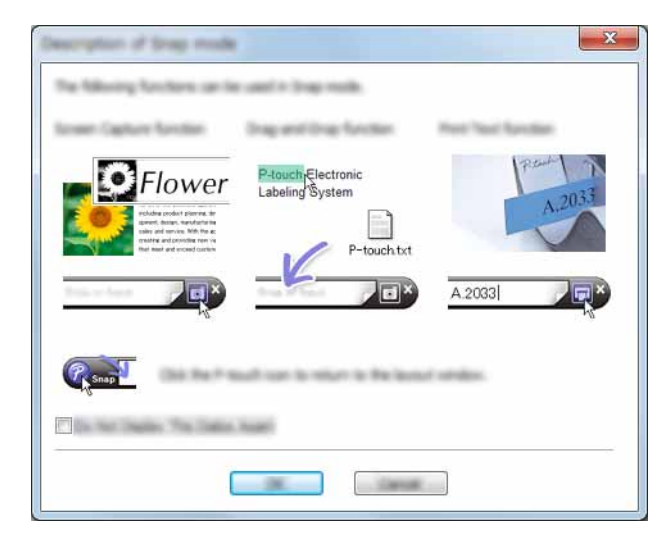

2 Kliknij przycisk [**OK**]. Zostanie wyświetlona paleta trybu [**Snap**].

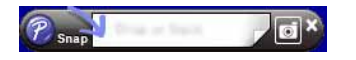

#### **INFORMACJA**

- W przypadku zaznaczenia pola wyboru [**Nie wyświetlaj ponownie tego okna dialogowego**] w oknie dialogowym [**Opis trybu Snap**], następnym razem przy zmianie trybu na [**Snap**] nie zostanie wyświetlone to okno dialogowe.
- **Systemy Windows Vista**® **/ Windows**® **7** Aplikację P-touch Editor można również uruchomić w trybie [**Snap**], klikając polecenie menu Start - [**Wszystkie programy**] - [**Brother P-touch**] - [**P-touch Editor 5.1 (tryb Snap)**].

#### • **System Windows**® **8** Aplikację P-touch Editor można również uruchomić w trybie [**Snap**], klikając polecenie [**P-touch Editor 5.1 (tryb Snap)**] na ekranie [**Start**]/[**Aplikacje**].

# <span id="page-17-3"></span><span id="page-17-1"></span><span id="page-17-0"></span>**Drukowanie bezpośrednio z innych aplikacji <sup>4</sup>**

Poprzez zainstalowanie sterownika drukarki za pomocą tej drukarki P-touch można drukować bezpośrednio z większości aplikacji systemu Windows $^{\circledR}.$ 

A

Ze względu na to, że rozmiar papieru w urządzeniu P-touch różni się od innych zwykłych drukarek, nawet po zainstalowaniu sterownika oraz aplikacji drukowanie może nie być możliwe, o ile aplikacja nie umożliwia ustawienia prawidłowego rozmiaru etykiety.

### <span id="page-17-2"></span>**Ustawianie sterownika drukarki <sup>4</sup>**

Zapoznaj się z poniższymi procedurami dotyczącymi posiadanego systemu operacyjnego. Na zrzutach ekranów ciąg "XX-XXXX" zastępuje numer modelu drukarki P-Touch.

#### 1 **System Windows Vista®**

Kliknij pozycje , [**Panel sterowania**], przejdź do pozycji [**Sprzęt i dźwięk**], a następnie otwórz okno [**Drukarki**].

#### **System Windows**® **7**

Kliknij przycisk , przejdź do pozycji [**Urządzenia i drukarki**].

#### **System Windows**® **8**

Kliknij pozycję [**Panel sterowania**] na ekranie [**Aplikacje**], przejdź do polecenia [**Sprzęt i dźwięk**] i otwórz okno [**Urządzenia i drukarki**].

#### **INFORMACJA**

Aby uzyskać więcej informacji, patrz Pomoc systemu Windows<sup>®</sup>.

#### 2 **System Windows Vista**®

Wybierz pozycję "Brother XX-XXXX", a następnie kliknij opcję [Wybierz preferencje drukowania]. Zostanie wyświetlone okno dialogowe [**Preferencje drukowania Brother XX-XXXX**].

#### **Systemy Windows**® **7 / Windows**® **8**

Wybierz pozycję "Brother XX-XXXX", a następnie kliknij prawym przyciskiem i wybierz pozycję [**Preferencje drukowania**].

Zostanie wyświetlone okno dialogowe [**Preferencje drukowania Brother XX-XXXX**].

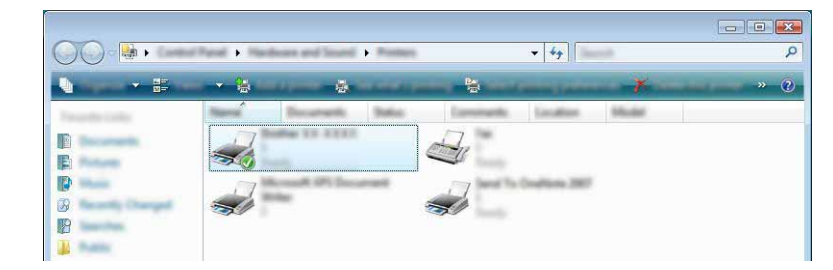

3 Wybierz poszczególne pozycje i kliknij przycisk [**OK**].

#### Karta [**Podstawowe**]

Umożliwia wybranie rozmiaru papieru.

Jeśli rozmiar papieru, który ma zostać użyty, nie jest podany na liście [**Rozmiar papieru**], można dodać nowy rozmiar papieru. Następnie wybierz rozmiar papieru z listy [**Rozmiar papieru**].

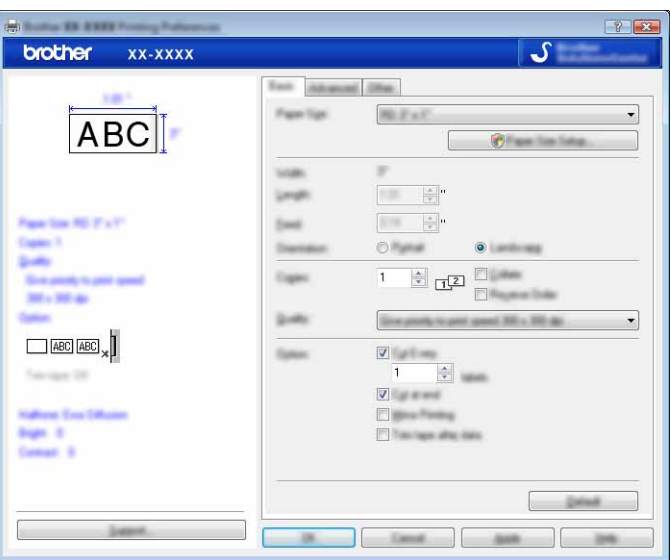

#### **INFORMACJA**

Okno dialogowe, które zostanie wyświetlone, różni się w zależności od używanego modelu.

#### Karta [**Zaawansowane**]

Na tej karcie można wybrać ustawienia dla opcji [**Półcień**], [**Jasność**] i [**Kontrast**].

W przypadku korzystania ze stałego rozmiaru z taśmą do etykiet ciągłych kliknij opcję [**Ustawienia**], aby wyświetlić okno dialogowe, a następnie podać wymagane ustawienia.

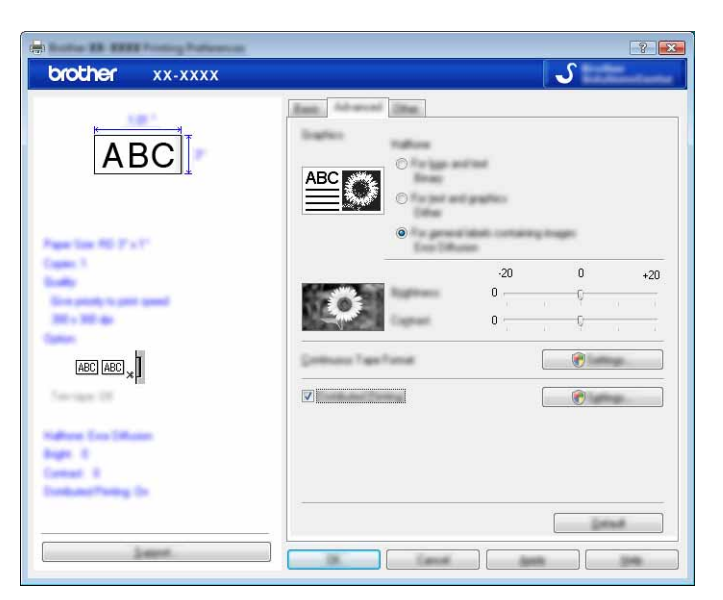

#### **INFORMACJA**

Aby uzyskać więcej informacji o opcji [**Drukowanie rozproszone**], patrz *[Drukowanie etykiet przy u](#page-31-2)życiu więcej niż [jednej drukarki](#page-31-2)* na stronie 28.

#### Karta [**Inne**]

Na tej karcie można podać ustawienia opcji [**Jednostka**] i [**Rozpocznij drukowanie**].

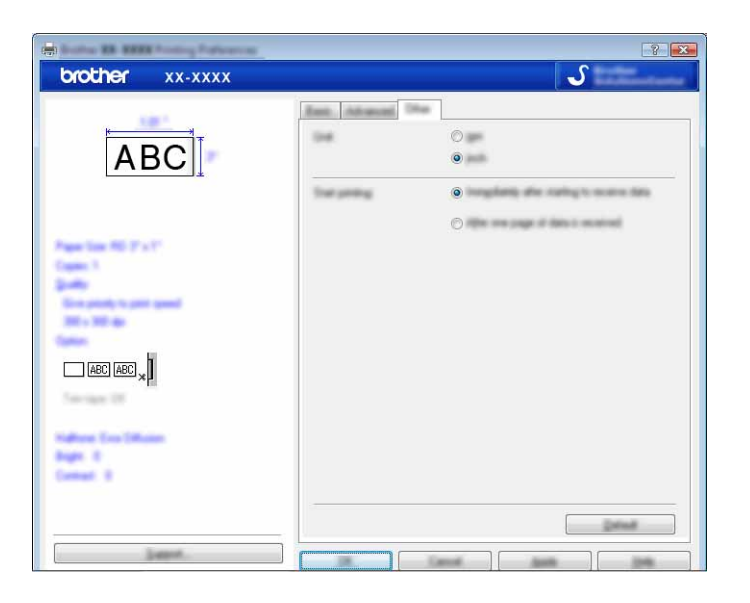

4 Zamknij okno [**Drukarki**] (Windows Vista®) / [**Urządzenia i drukarki**] (Windows® 7/Windows® 8).

#### <span id="page-20-0"></span>**Drukowanie z innych aplikacji <sup>4</sup>**

Jako przykładu użyjemy programu Microsoft® Word 2007.

Zawarte dalej wyjaśnienia i procedury dotyczą systemu Windows® 7 i mogą się różnić w zależności od systemu operacyjnego komputera. Na zrzutach ekranów ciąg "XX-XXXX" zastępuje numer modelu drukarki P-Touch.

1 Kliknij ikone **12** i polecenie [**Drukuj**]. Wyświetlone zostanie okno dialogowe [**Drukowanie**].

2 Wybierz opcję "Brother XX-XXXX".

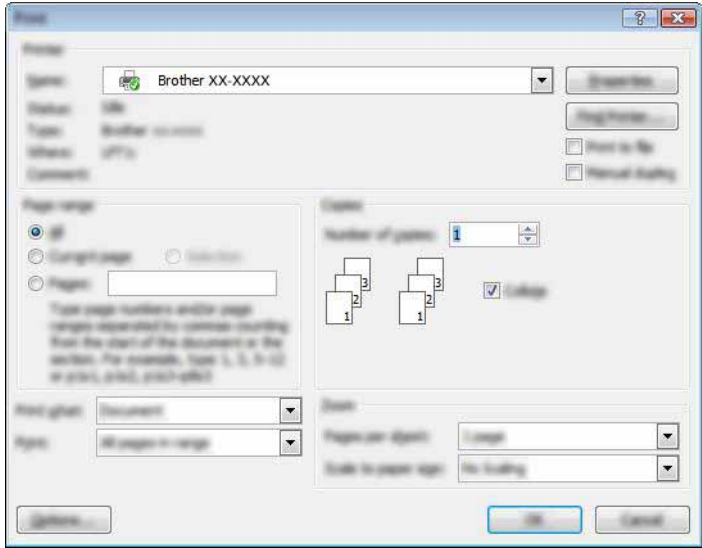

Aby zmienić ustawienia sterownika drukarki, kliknij opcję [**Właściwości**] w celu otwarcia okna dialogowego [**Właściwości**]. Kliknij przycisk [**OK**] po zakończeniu wprowadzania zmian, aby zamknąć okno dialogowe i wrócić do okna [**Drukowanie**].

3 Kliknij ikonę , aby zamknąć okno dialogowe [**Drukowanie**].

4 Po kliknięciu opcji [**Układ strony**] wyświetlany jest pasek ikon. Następnie kliknij ikonę na prawo od obszaru Konfiguracja strony. Zostanie wyświetlone okno dialogowe [**Konfiguracja strony**].

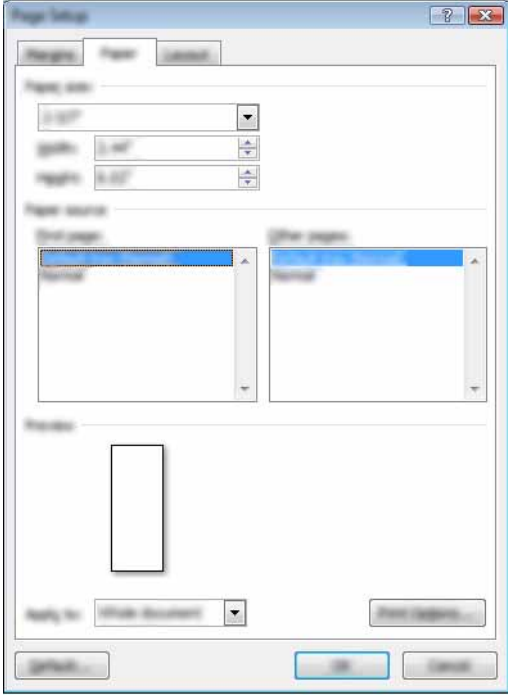

5 Kliknij kartę [**Papier**] i wybierz żądany rozmiar papieru.

Na karcie [**Marginesy**] można również ustawić marginesy.

6 Kliknij przycisk [**OK**].

Rozmiar okna programu Microsoft® Word jest dostosowany do formatu papieru, który został wybrany. Edytuj dokument według potrzeb.

7 Kliknij przycisk [**OK**].

Podane etykiety zostaną wydrukowane.

**5**

<span id="page-22-3"></span><span id="page-22-0"></span>**Jak korzystać z programu P-touch Library** 

Ten program umożliwia zarządzanie danymi P-touch Template i innymi danymi przy użyciu komputera. Aplikacji P-touch Library można używać do drukowania szablonów.

## <span id="page-22-1"></span>**Korzystanie z aplikacji P-touch Library <sup>5</sup>**

#### <span id="page-22-2"></span>**Uruchamianie aplikacji P-touch Library <sup>5</sup>**

#### **Systemy Windows Vista**® **/ Windows**® **7**

Po kliknięciu przycisku Start kliknij pozycje [**Wszystkie programy**] - [**Brother P-touch**] - [**P-touch Tools**] - [**P-touch Library 2.2**].

#### **System Windows**® **8**

Kliknij pozycję [**P-touch Library 2.2**] na ekranie [**Start**]/[**Aplikacje**].

Po uruchomieniu aplikacji P-touch Library wyświetlane jest okno główne.

#### **Okno główne <sup>5</sup>**

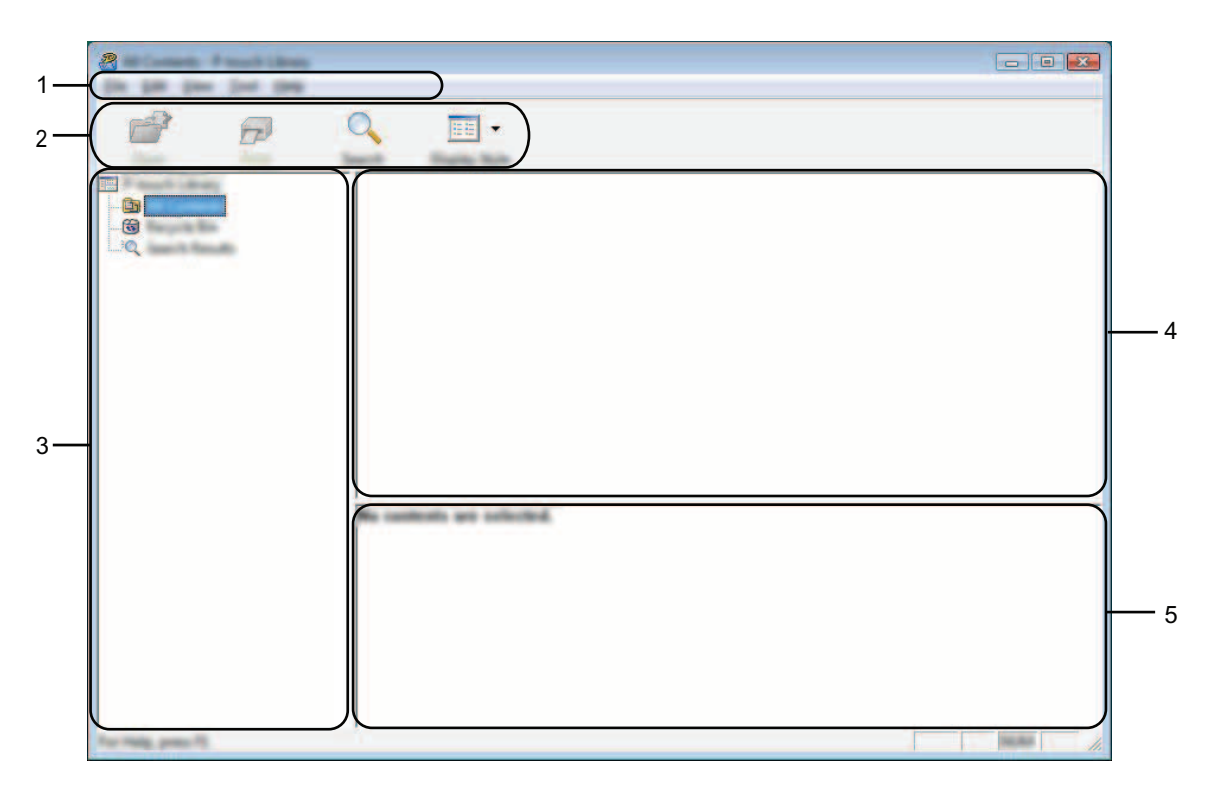

#### **1 Pasek menu**

Zapewnia dostęp do wszystkich poleceń, pogrupowanych w poszczególnych kategoriach menu ([**Plik**], [**Edycja**], [**Widok**], [**Narzędzia**] i [**Pomoc**]) zgodnie z ich funkcjami.

**5**

Jak korzystać z programu P-touch Library

#### **2 Pasek narzędzi**

Zapewnia dostęp do często używanych poleceń.

#### **3 Lista folderów**

Wyświetla listę folderów. Po wybraniu folderu na liście szablonów wyświetlane są szablony lub inne dane w tym folderze.

#### **4 Lista szablonów**

Wyświetla listę szablonów lub inne dane w wybranym folderze.

#### **5 Podgląd**

Wyświetla podgląd szablonów lub innych danych wybranych na liście szablonów.

#### **Objaśnienia ikon paska narzędzi**

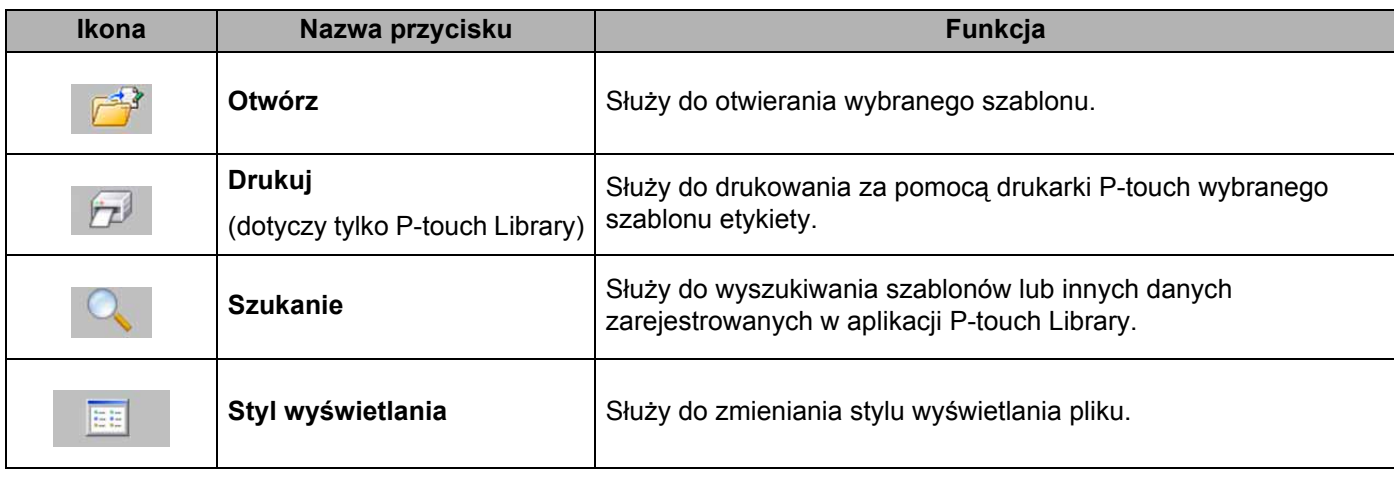

#### <span id="page-24-0"></span>**Otwieranie i edytowanie szablonów <sup>5</sup>**

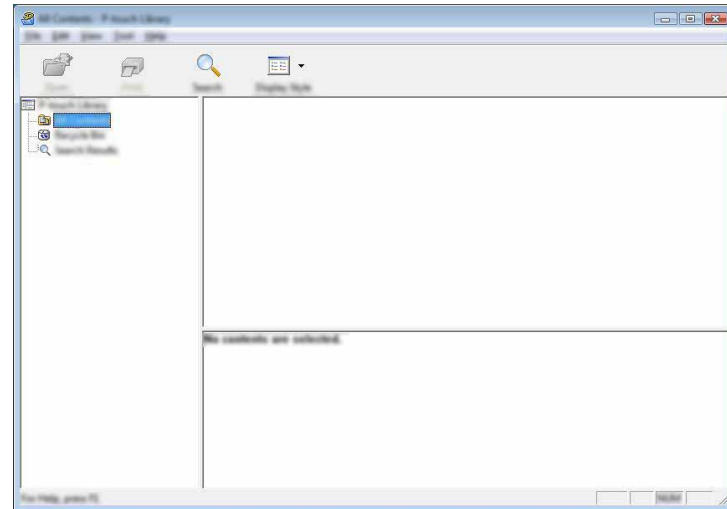

Wybierz szablon, który chcesz otworzyć lub edytować, a następnie kliknij opcję [**Otwórz**].

Zostanie otworzony program powiązany z szablonem, w którym można edytować ten szablon.

#### **INFORMACJA**

Rodzaj uruchamianego programu zależy od typu wybranego pliku. Na przykład w przypadku wybrania opcji P-touch Template zostanie uruchomiona aplikacja P-touch Editor.

#### <span id="page-24-1"></span>**Drukowanie szablonów <sup>5</sup>**

Zaznacz szablon, który chcesz wydrukować, a następnie kliknij opcję [**Drukuj**].

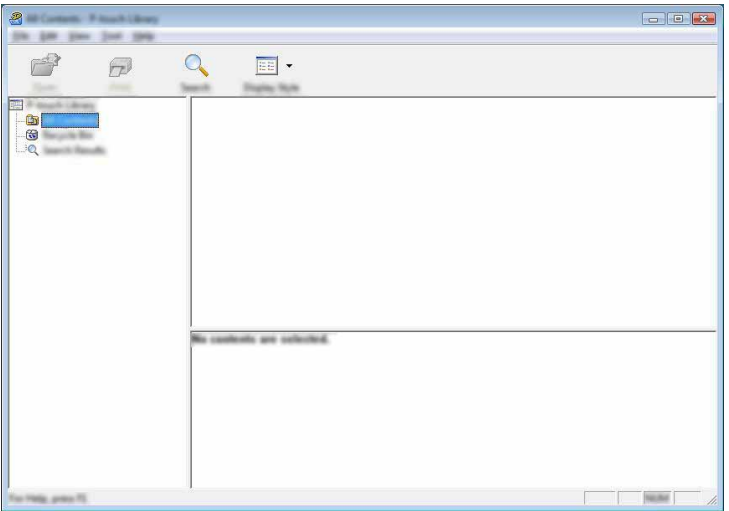

Szablon zostanie wydrukowany za pomocą podłączonej drukarki P-touch.

### <span id="page-25-0"></span>**Wyszukiwanie szablonów lub innych danych <sup>5</sup>**

Użytkownik może wyszukiwać szablony lub inne dane zarejestrowane w aplikacji P-touch Library.

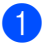

1 Kliknij przycisk [**Szukanie**].

Zostanie wyświetlone okno dialogowe [**Szukanie**].

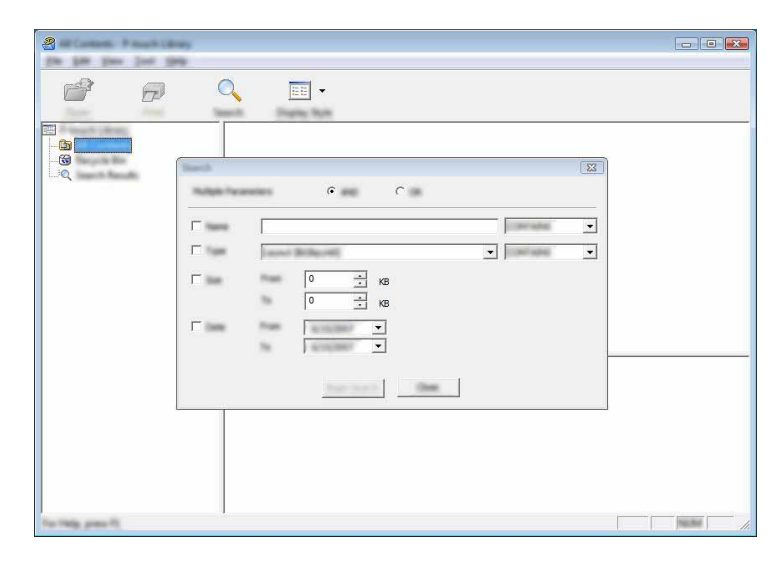

2 Określ kryteria wyszukiwania.

Dostępne są następujące kryteria wyszukiwania:

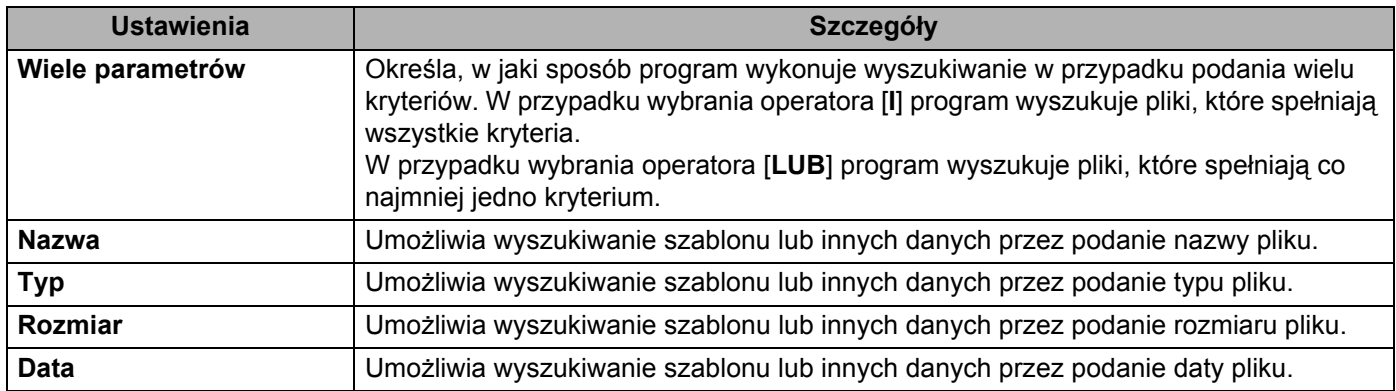

3 Kliknij polecenie [**Rozpocznij wyszukiwanie**]. Rozpocznie się wyszukiwanie.

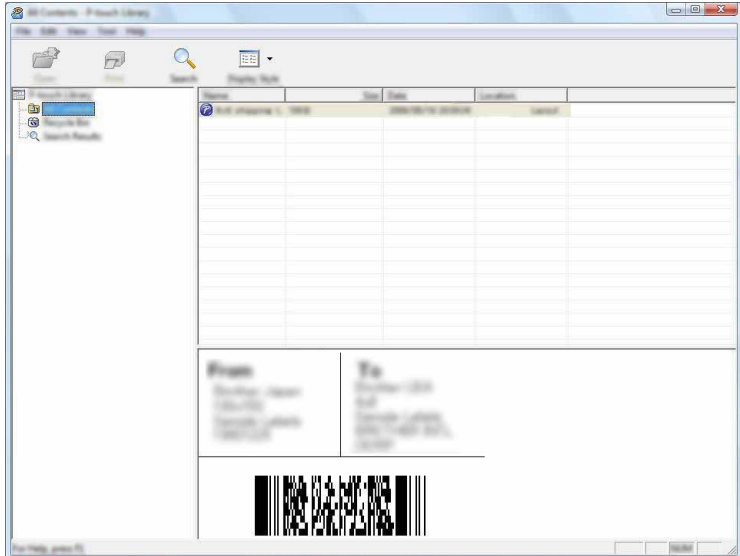

4 Zamknij okno dialogowe [**Szukanie**].

Wyniki wyszukiwania można sprawdzić, klikając polecenie [**Wyniki wyszukiwania**] w widoku folderu.

#### **INFORMACJA**

Szablony lub inne dane można zarejestrować w aplikacji P-touch Library, przeciągając je i upuszczając w folderze [**Cała zawartość**] lub na liście folderów. Można również skonfigurować aplikację P-touch Editor, aby rejestrować szablony w aplikacji P-touch Library automatycznie, za pomocą następującej procedury:

- 1 W menu aplikacji P-touch Editor wybierz opcje [**Narzędzia**] [**Opcje**].
- 2 W oknie dialogowym [**Opcje**] kliknij pozycję [**Ustawienia rejestracji**] na karcie [**Ogólne**].
- 3 Wybierz przedział czasowy rejestracji szablonów utworzonych za pomocą aplikacji P-touch Editor, a następnie kliknij przycisk [**OK**].

# **6**

# <span id="page-27-2"></span><span id="page-27-0"></span>**Jak zaktualizować oprogramowanie P-touch <sup>6</sup>**

Narzędzie to umożliwia zaktualizowanie oprogramowania do najnowszej dostępnej wersji.

W poniższych krokach będą pojawiały się symbole XX-XXXX. "XX" należy odczytywać jako nazwę posiadanego modelu P-touch.

#### **INFORMACJA**

- Aby użyć oprogramowania P-touch Update Software, należy je zainstalować z dostarczonej płyty CD-ROM. Można je także pobrać z witryny Brother Solutions Center [\(http://solutions.brother.com](http://solutions.brother.com)).
- Do uruchomienia oprogramowania P-touch Update Software wymagane jest połączenie z siecią Internet.
- Oprogramowanie i zawartość przedstawione w niniejszym podręczniku mogą różnić się od posiadanych.
- Po instalacji oprogramowania P-touch Update Software, na pulpicie zostanie zainstalowana ikona dla wygody użytkownika.
- Nie wyłączaj zasilania w trakcie przesyłania danych lub aktualizowania oprogramowania sprzętowego.

## <span id="page-27-1"></span>**Aktualizacja aplikacji P-touch Editor <sup>6</sup>**

1 **Systemy Windows Vista® / Windows® 7** Kliknij dwukrotnie ikonę [**P-touch Update Software**].

#### **INFORMACJA**

Oprogramowanie P-touch Update Software można również uruchomić w następujący sposób:

Kliknij przycisk Start, a następnie wybierz pozycje [**Wszystkie programy**] - [**Brother P-touch**] - [**P-touch Update Software**].

#### **System Windows® 8**

Kliknij pozycję [**P-touch Update Software**]na ekranie [**Start**]/[**Aplikacje**] lub kliknij dwukrotnie ikonę [**P-touch Update Software**] na pulpicie.

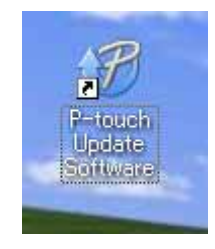

Jak zaktualizować oprogramowanie P-touch

Kliknij ikonę [**Aktualizacja oprogramowania komputera**].

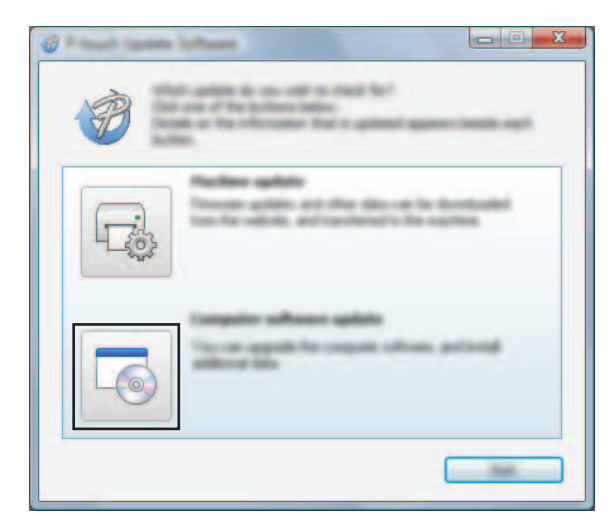

 Wybierz opcje [**Drukarka**] i [**Język**], wybierz pole wyboru przy pozycji P-touch Editor, a następnie kliknij przycisk [**Instaluj**].

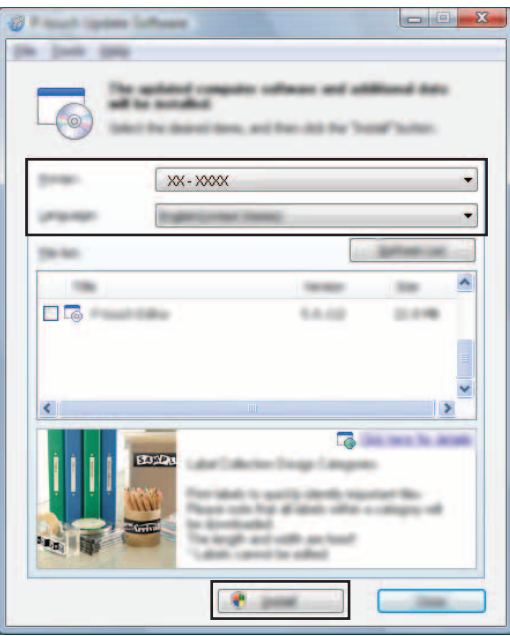

Po zakończeniu instalacji zostanie wyświetlony odpowiedni komunikat.

# <span id="page-29-0"></span>**Aktualizacja oprogramowania sprzętowego/P-touch Editor Lite6**

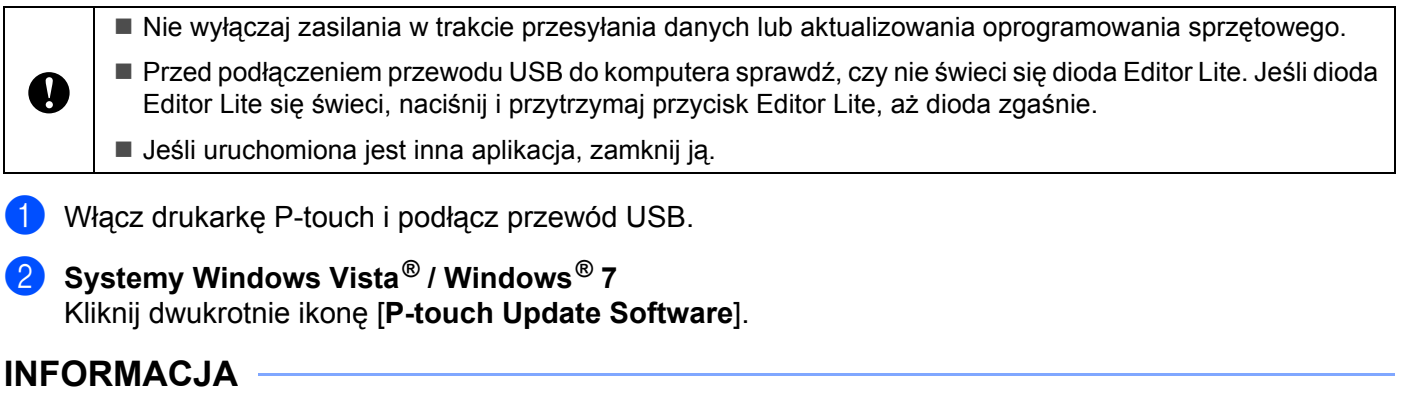

Oprogramowanie P-touch Update Software można również uruchomić w następujący sposób: Kliknij przycisk Start, a następnie wybierz pozycje [**Wszystkie programy**] - [**Brother P-touch**] - [**P-touch Update Software**].

#### **System Windows® 8**

Kliknij pozycję [**P-touch Update Software**]na ekranie [**Start**]/[**Aplikacje**] lub kliknij dwukrotnie ikonę [**P-touch Update Software**] na pulpicie.

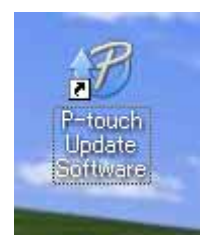

3 Kliknij ikonę [**Aktualizacja urządzenia**].

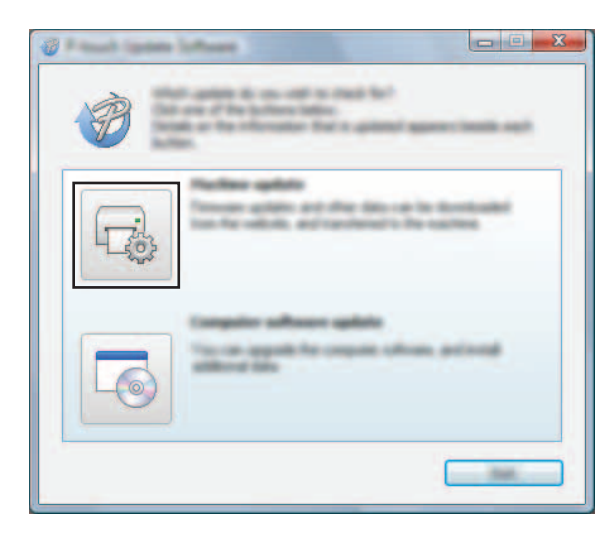

4 Wybierz pozycję [**Drukarka**], upewnij się, że wyświetlany jest komunikat [**Urządzenie jest podłączone prawidłowo.**], a następnie kliknij przycisk [**OK**].

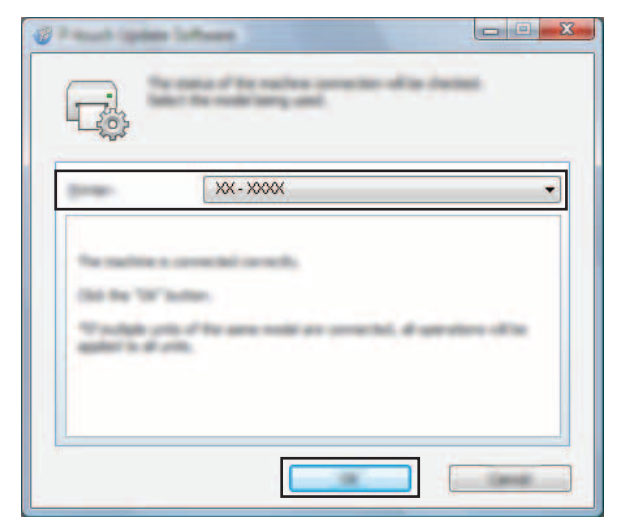

5 Wybierz opcję [**Język**], zaznacz pole wyboru obok oprogramowania, które ma zostać zaktualizowane, a następnie kliknij przycisk [**Transferuj**].

Nie wyłączaj drukarki P-touch ani nie odłączaj przewodu w trakcie przesyłania danych.

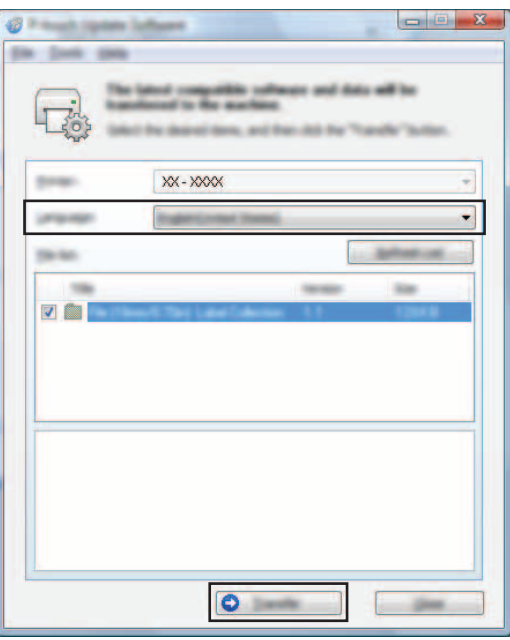

6 Sprawdź pozycje, które mają zostać zaktualizowane, a następnie kliknij przycisk [**Start**], aby rozpocząć aktualizację.

Rozpocznie się pobieranie oprogramowania.

#### **INFORMACJA**

T.

Nie wyłączaj drukarki P-touch w trakcje aktualizacji.

# <span id="page-31-2"></span><span id="page-31-0"></span>**Drukowanie etykiet przy użyciu więcej niż jednej drukarki <sup>7</sup>**

## <span id="page-31-1"></span>**Drukowanie rozproszone <sup>7</sup>**

Drukowanie dużej liczby etykiet można rozdzielić pomiędzy wiele drukarek. Ponieważ drukowanie odbywa się jednocześnie, można skrócić całkowity czas drukowania.

### **INFORMACJA**

- Drukowanie można rozdzielić pomiędzy drukarki połączone za pomocą przewodu USB.
- Liczba stron przeznaczonych do wydruku jest automatycznie rozdzielana pomiędzy wybrane drukarki. Jeśli określonej liczby stron nie można równo podzielić pomiędzy drukarki, zostaną one podzielone według kolejności drukarek na liście w oknie dialogowym [**Ustawienia druku rozproszonego**] po konfiguracji ustawień drukowania w kroku  $\bullet$ .

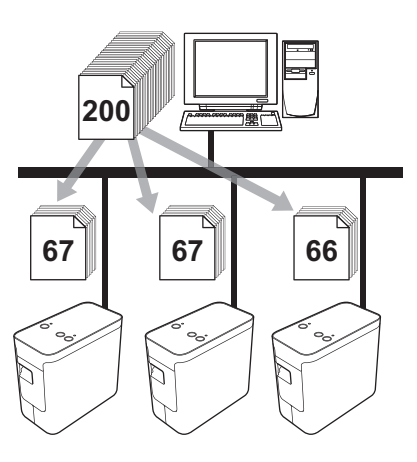

- 1 W menu [**Plik**] w programie P-touch Editor 5.1 kliknij polecenie [**Drukuj**].
- 2 Kliknij opcję [**Właściwości…**].

3 Wybierz kartę [**Zaawansowane**], zaznacz pole wyboru [**Druk rozproszony**], a następnie kliknij opcj<sup>ę</sup> [**Ustawienia**].

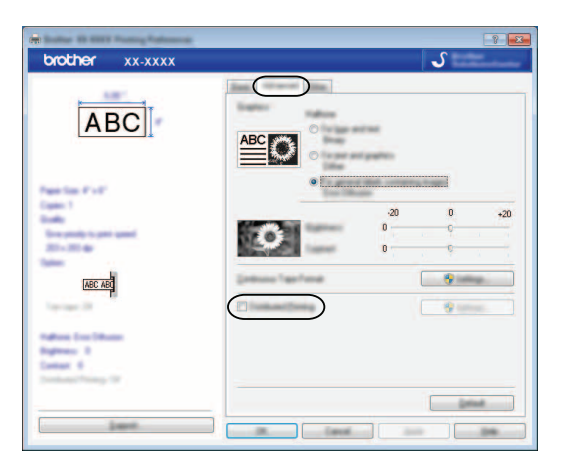

<span id="page-32-0"></span>4 W oknie dialogowym [**Ustawienia druku rozproszonego**] wybierz drukarki, pomiędzy które ma zosta<sup>ć</sup> rozdzielone drukowanie.

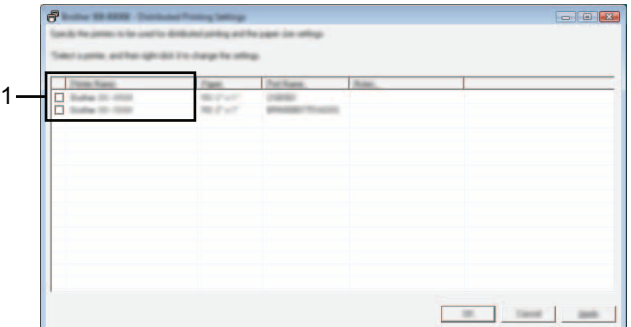

1 Zaznacz pole wyboru przy [**Nazwa drukarki**], która ma zostać użyta do druku rozproszonego.

5 Określ rozmiar etykiety, który ma zostać użyty do drukowania.

#### **A. Jeśli została wybrana tylko jedna drukarka.**

W oknie dialogowym kroku @ wybierz drukarkę, która ma zostać skonfigurowana, a następnie kliknij ją dwukrotnie lub naciśnij prawy przycisk myszy i kliknij opcję [**Ustawienia**]. Z rozwijanej listy [**Papier**] wybierz rozmiar etykiety.

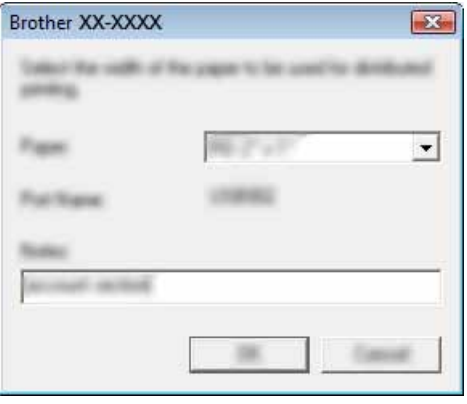

#### **INFORMACJA**

Informacje, które mają zostać wyświetlone w oknie dialogowym kroku @, można wpisać w pole tekstowe [**Notatki**].

#### **B. Jeśli została wybrana więcej niż jedna drukarka.**

W oknie dialogowym kroku @ wybierz drukarki, które mają zostać skonfigurowane, a następnie kliknij je prawym przyciskiem myszy i wybierz opcję [**Ustawienia**]. Z rozwijanej listy [**Papier**] wybierz rozmiar etykiety. Taki sam rozmiar etykiety zostanie zastosowany do wszystkich wybranych drukarek.

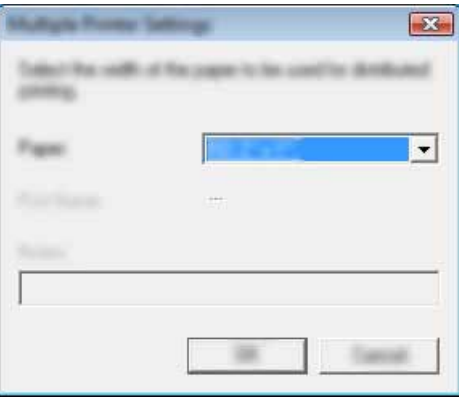

#### **INFORMACJA**

Ustawienia opcji [**Ustawienia drukarki**] i [**Notatki**] nie są dostępne.

6 Kliknij przycisk [**OK**], aby zamknąć okno ustawiania rozmiaru etykiety.

7 Kliknij przycisk [**OK**], aby zamknąć okno [**Ustawienia druku rozproszonego**]. Konfiguracja zostanie zakończona.

8 Kliknij przycisk [**OK**], aby rozpocząć drukowanie rozproszone.

#### **INFORMACJA**

Zalecamy wykonanie testu połączenia dla danego środowiska operacyjnego. Aby uzyskać więcej informacji, skontaktuj się z punktem sprzedaży.

# **Część II**

# <span id="page-35-0"></span>**Macintosh**

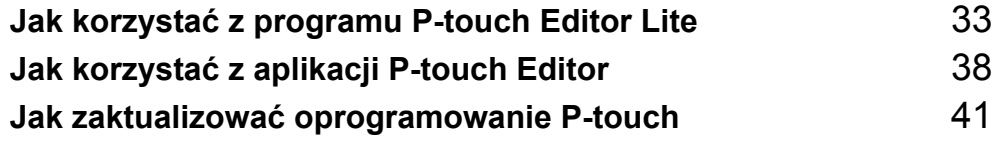

# **8**

# <span id="page-36-3"></span><span id="page-36-0"></span>**Jak korzystać z programu P-touch Editor Lite <sup>8</sup>**

Nie ma potrzeby instalowania sterownika ani oprogramowania dla aplikacji P-touch Editor Lite. Za pomocą aplikacji P-touch Editor Lite można szybko i łatwo tworzyć różne proste układy etykiet. Aplikacja P-touch Editor Lite jest obsługiwana tylko w przypadku połączenia za pomocą przewodu USB.

# <span id="page-36-1"></span>**Korzystanie z aplikacji P-touch Editor Lite <sup>8</sup>**

### <span id="page-36-2"></span>**Uruchamianie aplikacji P-touch Editor Lite <sup>8</sup>**

Kliknij dwukrotnie pozycję [**PT-P700**] na pulpicie, a następnie kliknij ikonę aplikacji [**P-touch Editor Lite**].

\* Urządzenie P-touch musi zostać ustawione na tryb P-touch Editor Lite. Więcej szczegółowych informacji zawiera Podręcznik użytkownika.

#### **Okno układu <sup>8</sup>**

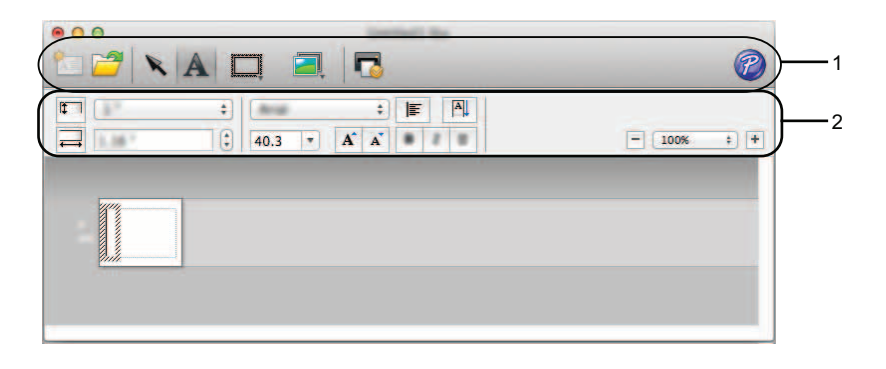

#### **1 Pasek narzędzi poleceń**

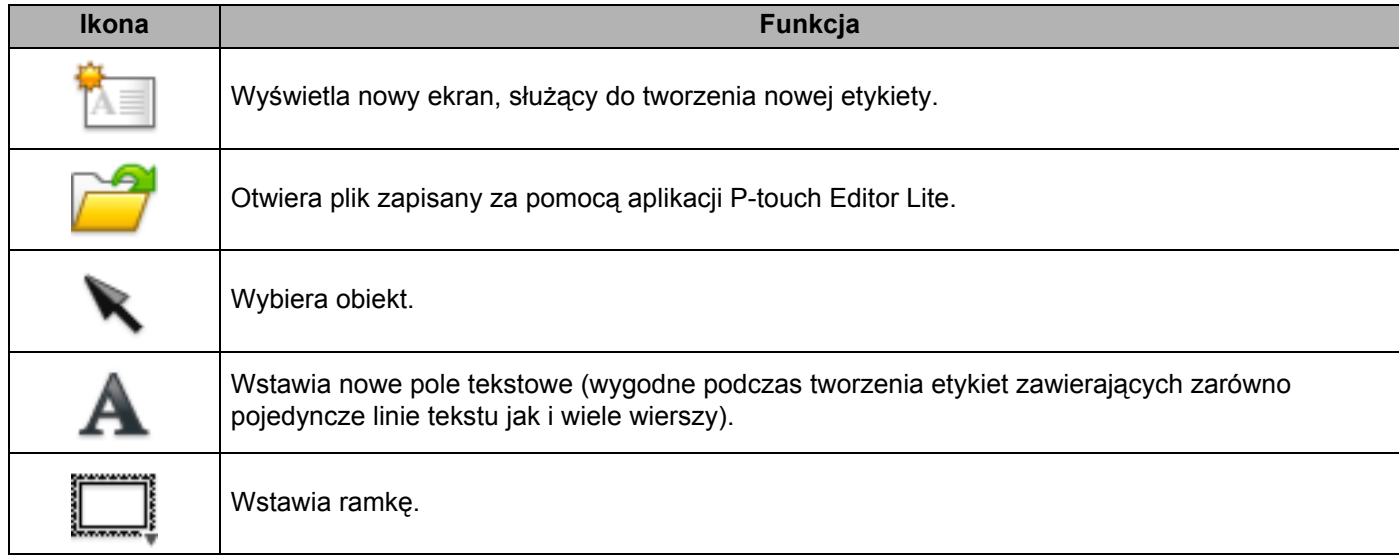

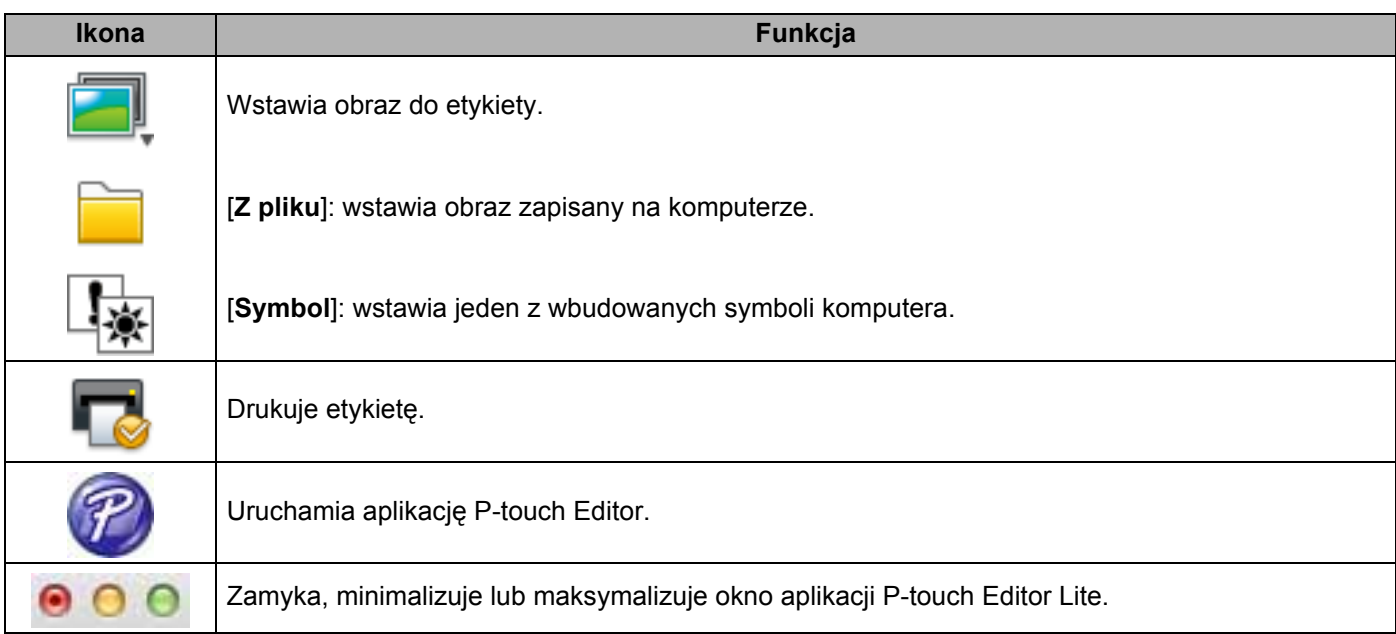

## **8 2 Pasek właściwości**

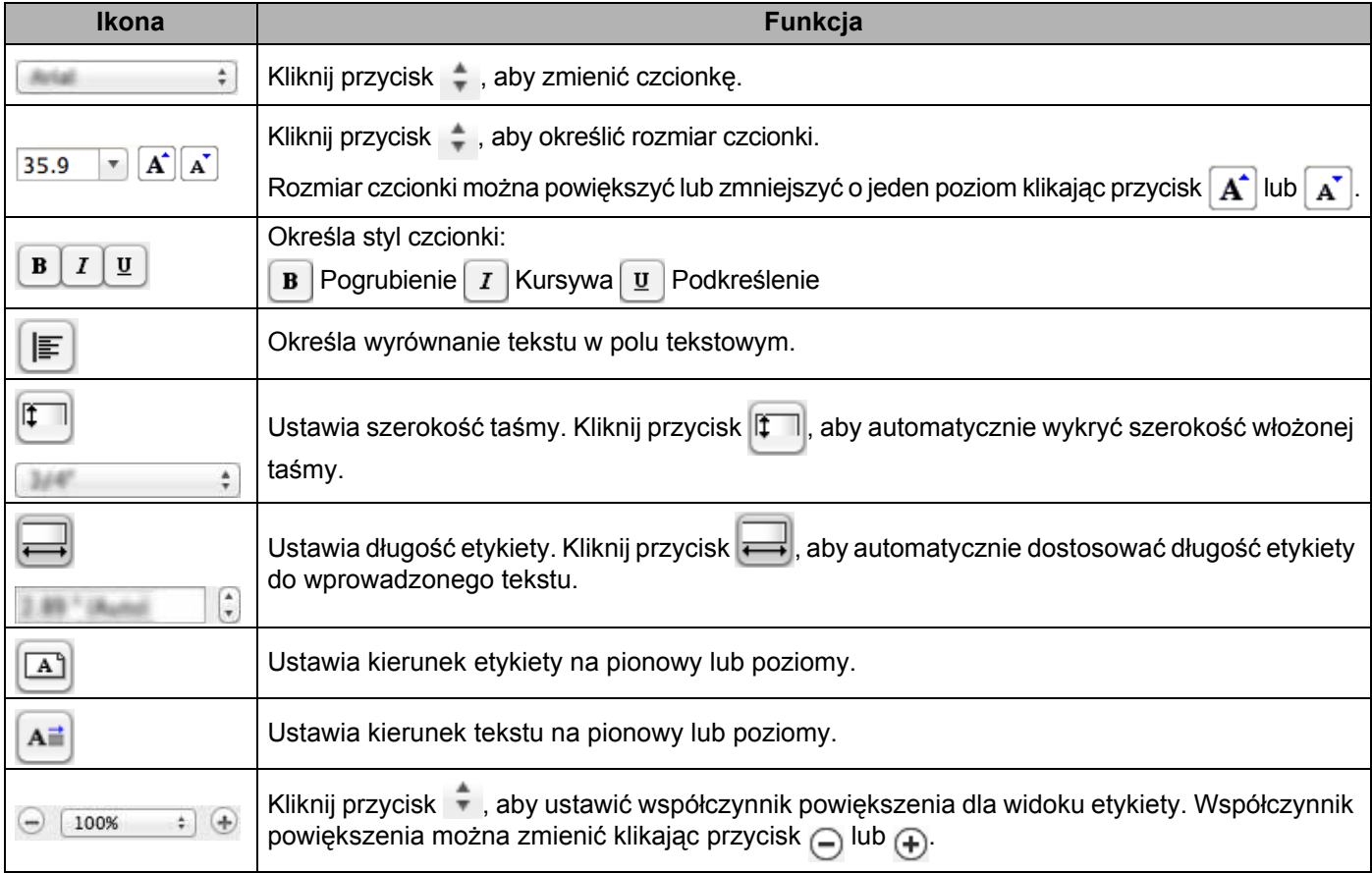

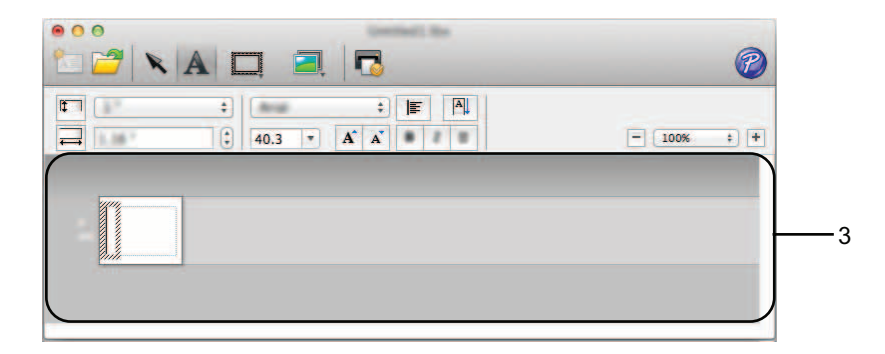

### **3 Widok etykiety**

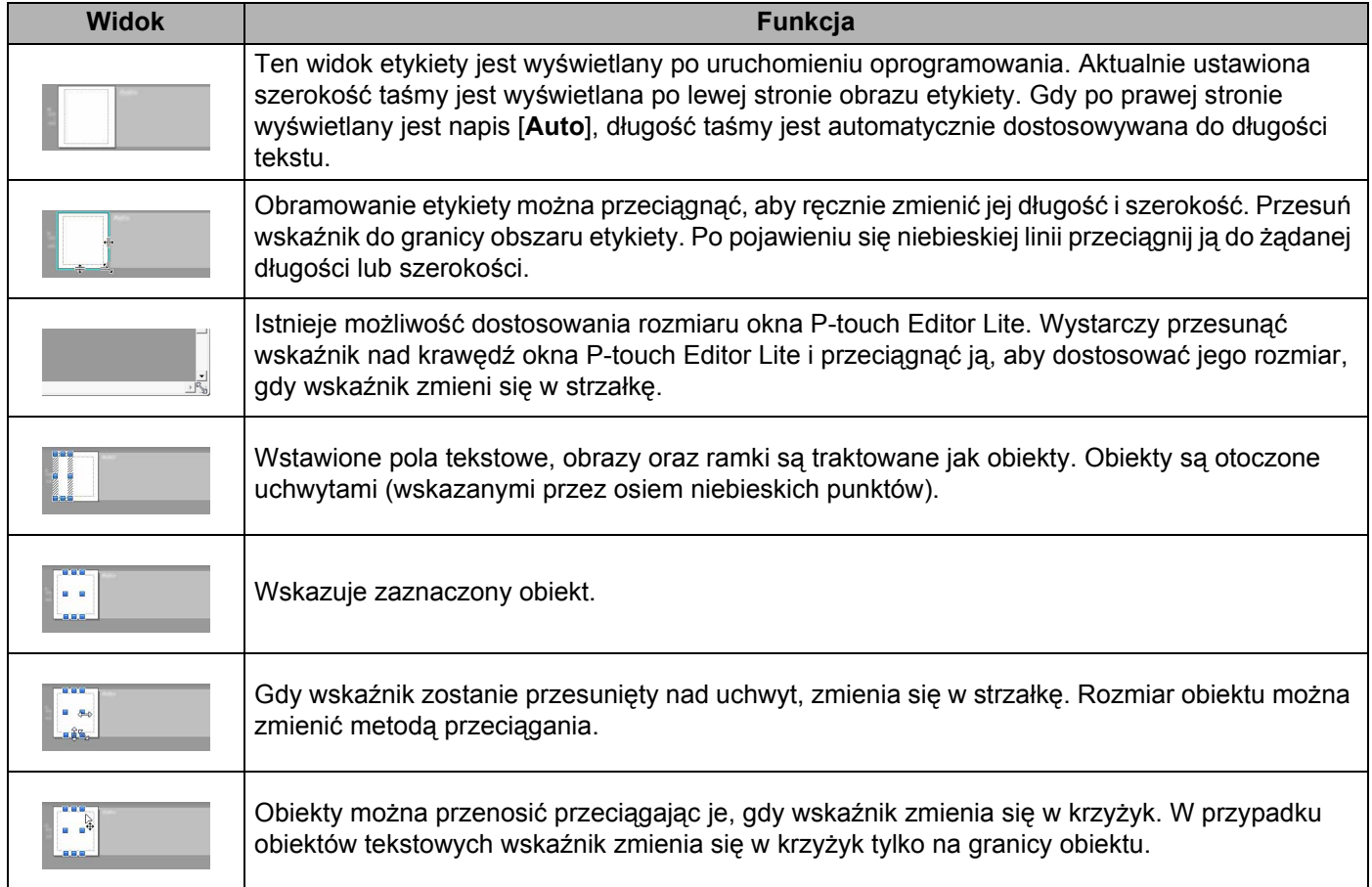

#### P-touch Editor Lite Plik Edycja Format Ć Układ Okno

#### **4 Pasek menu**

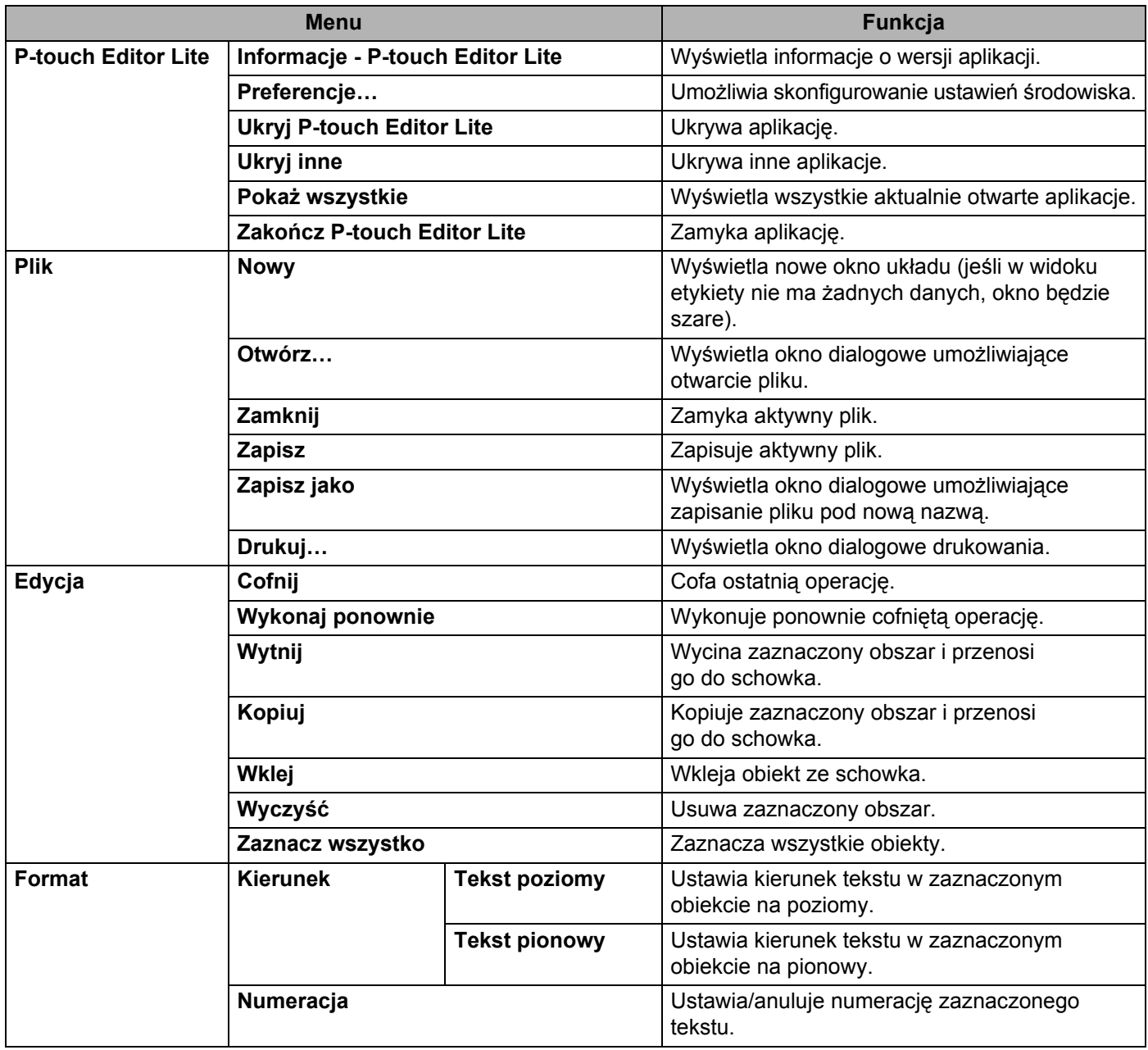

#### Jak korzystać z programu P-touch Editor Lite

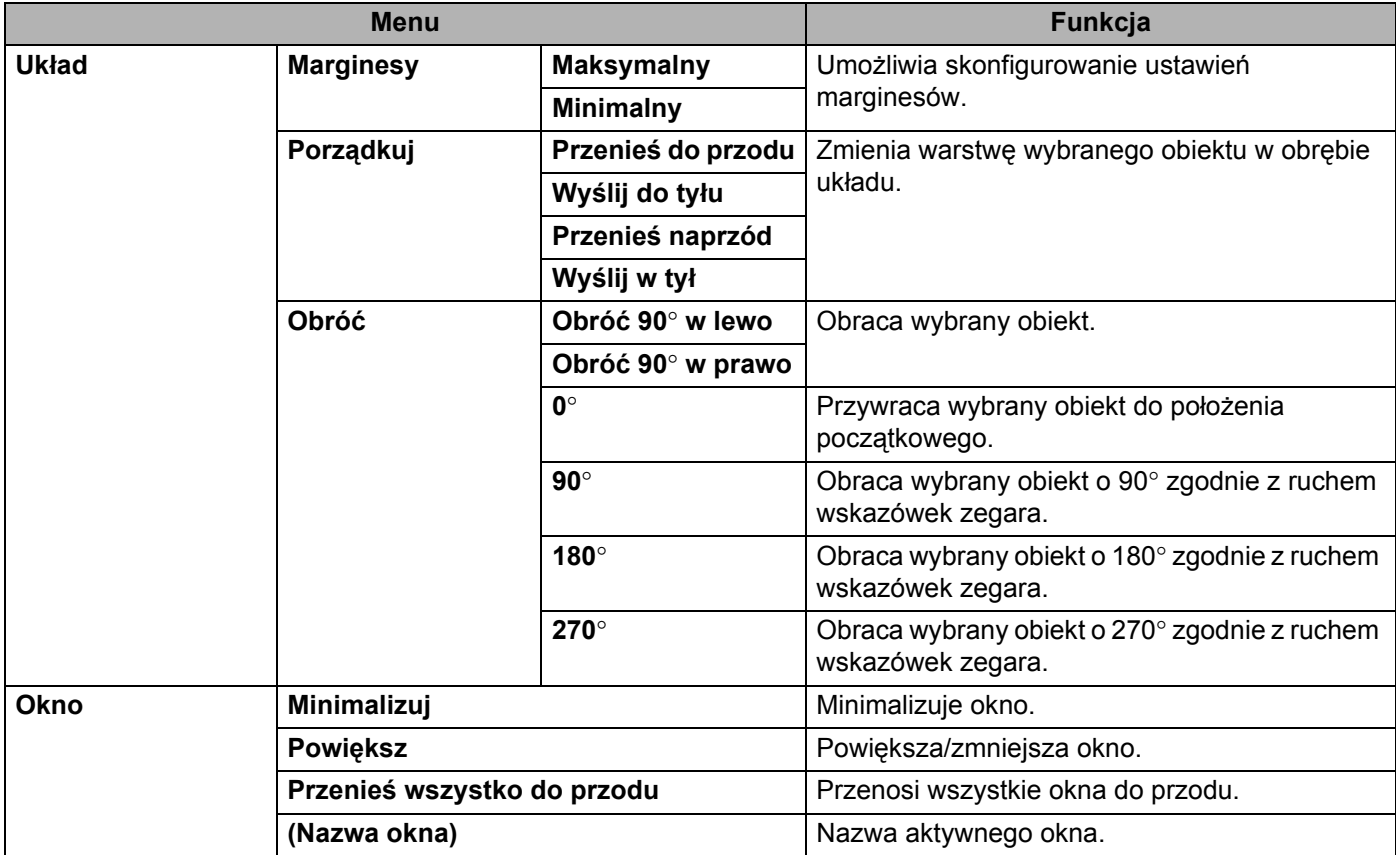

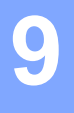

# <span id="page-41-3"></span><span id="page-41-0"></span>**Jak korzystać z aplikacji P-touch Editor <sup>9</sup>**

Zapoznaj się z poniższymi procedurami dotyczącymi posiadanego systemu operacyjnego. Na zrzutach ekranów ciąg "XX-XXXX" zastępuje numer modelu drukarki P-Touch.

Aby pobrać najnowsze sterowniki i oprogramowanie, odwiedź witrynę Brother Solutions Center pod adresem: <http://solutions.brother.com>

## <span id="page-41-1"></span>**Korzystanie z aplikacji P-touch Editor <sup>9</sup>**

#### <span id="page-41-2"></span>**Uruchamianie aplikacji P-touch Editor <sup>9</sup>**

Kliknij dwukrotnie ikonę [**P-touch Editor**] na pulpicie.

#### **INFORMACJA**

Aplikację P-touch Editor można uruchomić również w następujący sposób:

Kliknij dwukrotnie pozycje [**Macintosh HD**] - [**Applications**] (Aplikacje) - [**P-touch Editor**], a następnie ikonę aplikacji [**P-touch Editor**].

Aplikacja P-touch Editor zostanie uruchomiona.

### <span id="page-42-0"></span>**Tryby działania <sup>9</sup>**

Tryb Standard

Ten tryb umożliwia łatwe tworzenie etykiet z tekstami oraz obrazami.

Okno układu składa się z następujących części:

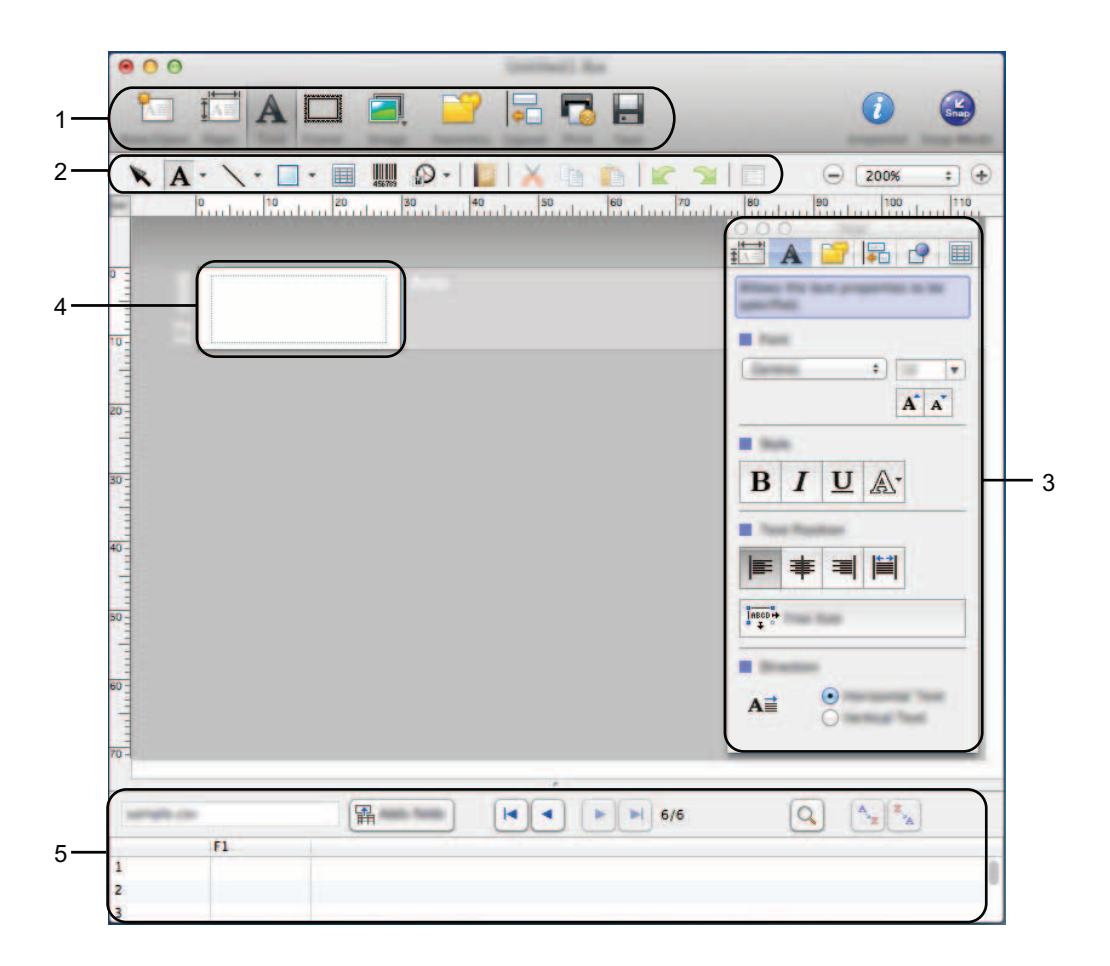

- **1 Pasek poleceń**
- **2 Pasek narzędzi rysowania/edycji**
- **3 Inspektor**
- **4 Okno układu**
- **5 Okno bazy danych**

Jak korzystać z aplikacji P-touch Editor

#### ■ Tryb Snap

W tym trybie można przechwycić ekran, wydrukować go jako obraz i zapisać do użytku w przyszłości. Aby uruchomić tryb Snap, wykonaj poniższe kroki.

1 Po kliknięciu przycisku [**Snap Mode**] (Tryb Snap) wyświetlone zostanie okno dialogowe [**Description of Snap mode**] (Opis trybu Snap). Kliknij przycisk [**OK**].

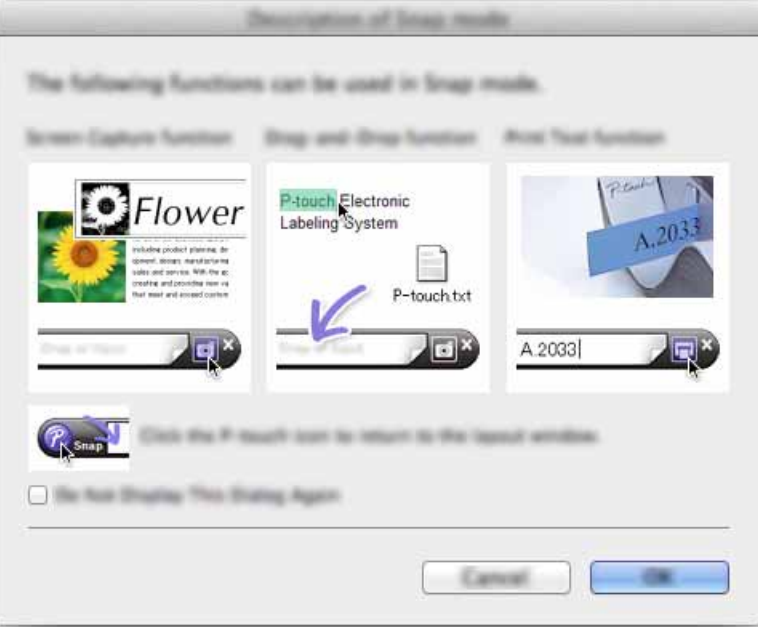

#### **INFORMACJA**

W przypadku zaznaczenia pola wyboru [**Do Not Display This Dialog Again**] (Nie wyświetlaj tego okna dialogowego ponownie) w oknie dialogowym [**Description of Snap mode**] (Opis trybu Snap), następnym razem przy zmianie trybu na [**Snap**] nie zostanie wyświetlone to okno dialogowe.

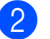

2 Zostanie wyświetlony tryb Snap.

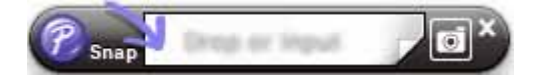

## <span id="page-44-2"></span><span id="page-44-0"></span>**10 Jak zaktualizować oprogramowanie P-touch <sup>10</sup>**

Narzędzie to umożliwia zaktualizowanie oprogramowania do najnowszej dostępnej wersji.

W poniższych krokach będą pojawiały się symbole XX-XXXX. "XX" należy odczytywać jako nazwę posiadanego modelu P-touch.

#### **INFORMACJA**

- Oprogramowanie P-touch Update Software można pobrać z witryny Brother Solutions Center (<http://solutions.brother.com>).
- Do uruchomienia oprogramowania P-touch Update Software wymagane jest połączenie z siecią Internet.
- Oprogramowanie i zawartość przedstawione w niniejszym podręczniku mogą różnić się od posiadanych.
- Po instalacji oprogramowania P-touch Update Software, na pulpicie zostanie zainstalowana ikona dla wygody użytkownika.
- Nie wyłączaj zasilania w trakcie przesyłania danych lub aktualizowania oprogramowania sprzętowego.

## <span id="page-44-1"></span>**Aktualizacja aplikacji P-touch Editor <sup>10</sup>**

1 Kliknij dwukrotnie ikonę [**P-touch Update Software**].

#### **INFORMACJA**

Oprogramowanie P-touch Update Software można również uruchomić w następujący sposób:

Kliknij dwukrotnie polecenia [**Macintosh HD**] - [**Applications**] (Aplikacje) - [**P-touch Update Software**], a następnie ikonę aplikacji [**P-touch Update Software**].

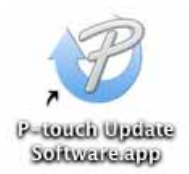

Jak zaktualizować oprogramowanie P-touch

Kliknij ikonę [**Computer software update**] (Aktualizacja oprogramowania komputera).

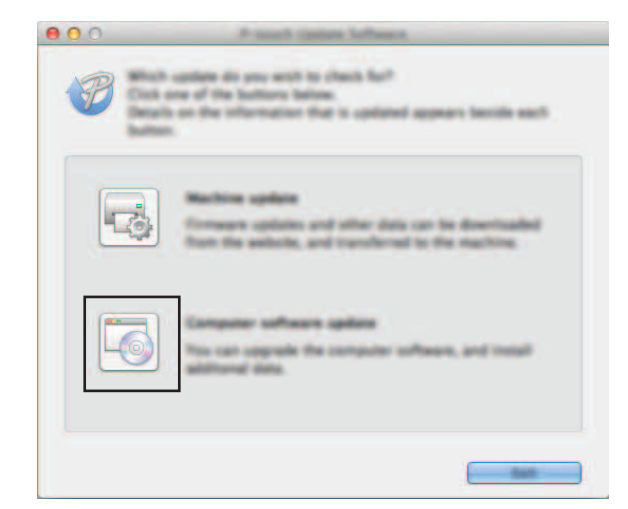

 Wybierz opcje [**Printer**] (Drukarka) i [**Language**] (Język), wybierz pole wyboru przy pozycji P-touch Editor, a następnie kliknij przycisk [**Install**] (Instaluj).

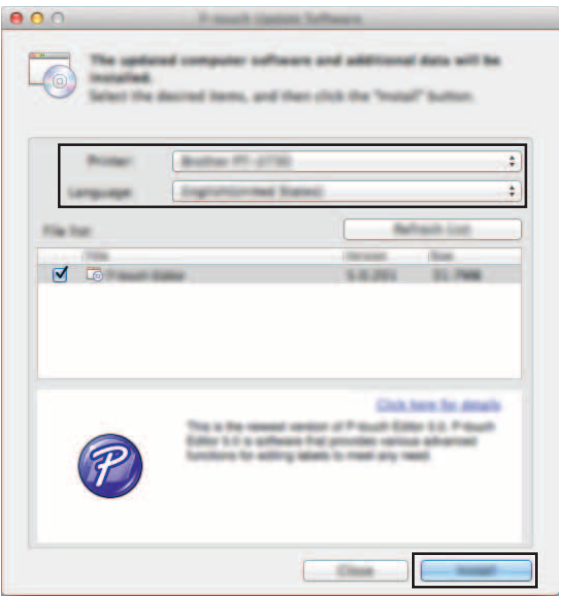

Po zakończeniu instalacji zostanie wyświetlony odpowiedni komunikat.

# <span id="page-46-0"></span>**Aktualizacja oprogramowania sprzętowego/P-touch Editor Lite**

Nie wyłączaj zasilania w trakcie przesyłania danych lub aktualizowania oprogramowania sprzętowego.

- Przed podłączeniem przewodu USB do komputera sprawdź, czy nie świeci się dioda Editor Lite. Jeśli dioda Editor Lite się świeci, naciśnij i przytrzymaj przycisk Editor Lite, aż dioda zgaśnie.
- Jeśli uruchomiona jest inna aplikacia, zamknij ja.

1 <sup>W</sup>łącz drukarkę P-touch i podłącz przewód USB.

2 Kliknij dwukrotnie ikonę [**P-touch Update Software**].

#### **INFORMACJA**

 $\mathbf \Omega$ 

Oprogramowanie P-touch Update Software można również uruchomić w następujący sposób: Kliknij dwukrotnie polecenia [**Macintosh HD**] - [**Applications**] (Aplikacje) - [**P-touch Update Software**], a następnie ikonę aplikacji [**P-touch Update Software**].

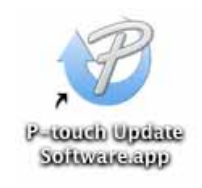

3 Kliknij ikonę [**Machine update**] (Aktualizacja urządzenia).

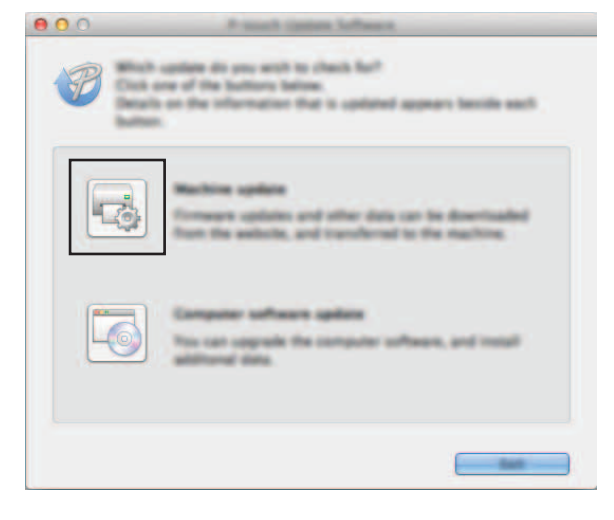

4 Wybierz pozycję [**Printer**] (Drukarka), upewnij się, że wyświetlany jest komunikat [**The machine is connected correctly.**] (Urządzenie jest podłączone prawidłowo.), a następnie kliknij przycisk [**OK**].

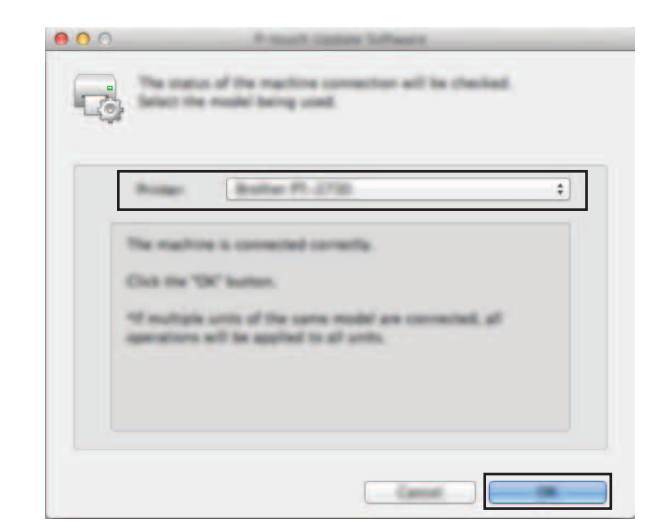

5 Wybierz opcję [**Language**] (Język), zaznacz pole wyboru obok oprogramowania, które ma zosta<sup>ć</sup> zaktualizowane, a następnie kliknij przycisk [**Transfer**] (Transferuj).

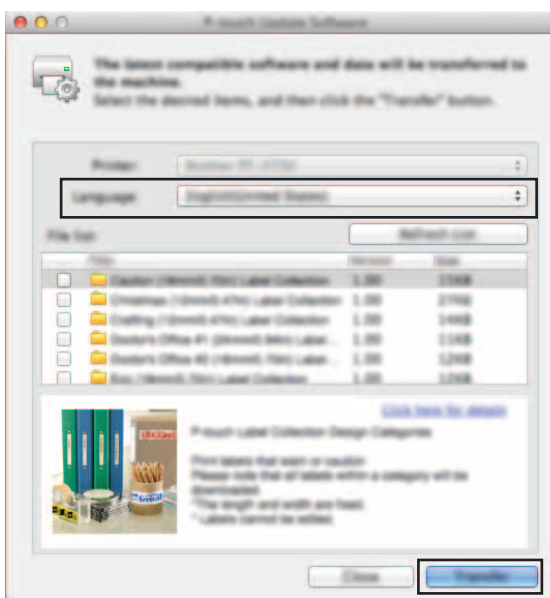

Nie wyłączaj drukarki P-touch ani nie odłączaj przewodu w trakcie przesyłania danych.

6 Sprawdź pozycje, które mają zostać zaktualizowane, a następnie kliknij przycisk [**Start**], aby rozpocząć aktualizację.

Rozpocznie się pobieranie oprogramowania.

#### **INFORMACJA**

 $\mathbf{\Omega}$ 

Nie wyłączaj drukarki P-touch w trakcje aktualizacji.

# brother.